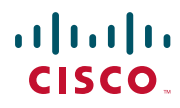

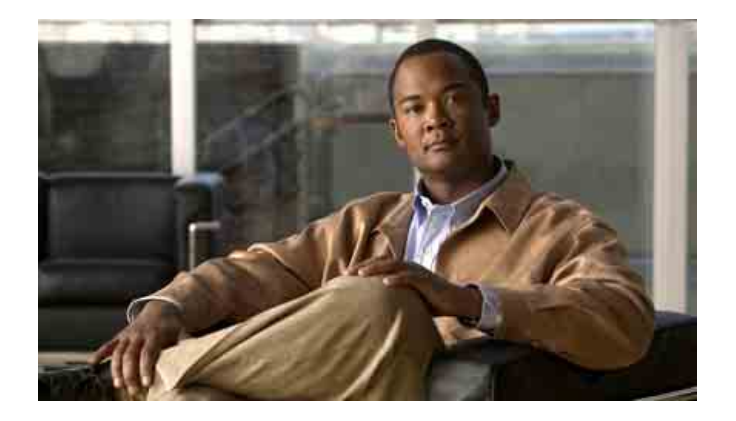

# **Guia de l'usuari de Cisco Unified Communications Manager Assistant per a Cisco Unified Communications Manager 6.0**

#### **Seu central corporativa dels Estats Units d'Amèrica** Cisco Systems, Inc. 170 West Tasman Drive San Jose, CA 95134-1706 Estats Units d'Amèrica <http://www.cisco.com> Telèfon: +1 408 526-4000 +1 800 553-NETS (6387) Fax: +1 408 527-0883

Número de referència del text: OL-13707-01

# **Contingut**

### **[Pròleg](#page-6-0) vii**

[Visió general](#page-6-1) **vii** [Organització](#page-7-0) **viii** [Ús de l'ajuda en línia](#page-8-0) **ix** [Documentació relacionada](#page-8-1) **ix** [Obtenció de documentació, obtenció d'ajuda i directrius de seguretat](#page-9-0) **x**

### **[Introducció a Cisco Unified Communications Manager Assistant](#page-10-0) 1**

[Descripció del mode de línia compartida i del mode de línia proxy](#page-10-1) **1** [Ús de Manager Assistant al mode de línia compartida](#page-10-2) **1** [Ús de Manager Assistant al mode de línia proxy](#page-11-0) **2** [Identificació del mode al telèfon d'un cap](#page-12-0) **3** [Identificació del mode d'Assistant Console](#page-13-0) **4** [Compatibilitat amb altres idiomes](#page-14-0) **5**

### **[Introducció a Cisco Unified Communications Manager Assistant Console](#page-16-0) 7**

[Introducció a Assistant Console](#page-17-0) **8** [Inici de sessió a Assistant Console](#page-17-1) **8** [Tancament de sessió a Assistant Console](#page-18-0) **9** [Exploració de la consola sense ajudar els caps](#page-18-1) **9** [Desplaçament per la consola](#page-19-0) **10** [Ús de la barra de menús](#page-20-0) **11** [Ús dels botons de control de trucades](#page-20-1) **11** [Ús de la secció Les meves trucades](#page-23-0) **14** [Ús de la secció Els meus caps](#page-24-0) **15** [Ús de la funció Marcatge ràpid](#page-26-0) **17** [Ús de Directori](#page-28-0) **19** [Ús de la barra d'estat](#page-28-1) **19**

[Ajust del disseny de la consola](#page-29-0) **20** [Visualització de la configuració administrativa](#page-29-1) **20** [Configuració de preferències](#page-30-0) **21** [Ús de la consola amb el ratolí i el teclat](#page-30-1) **21** [Ús de la funció Intercomunicació mitjançant la consola](#page-31-0) **22** [Ús de les tecles de mètode abreujat](#page-32-0) **23** [Ús de Cisco Unified Communications Manager Assistant per part de la secretària i el cap](#page-33-0) **24**

### **[Ús d'Assistant Console per gestionar trucades](#page-36-0) 27**

[Realització de trucades](#page-36-1) **27** [Resposta de trucades](#page-37-0) **28** [Finalització de trucades](#page-37-1) **28** [Col·locació de trucades en espera](#page-38-0) **29** [Com treure les trucades del mode d'espera](#page-38-1) **29** [Transferència de trucades](#page-39-0) **30** [Configuració de trucades de conferència](#page-40-0) **31** [Desviament de trucades a un altre número](#page-41-0) **32** [Ús de la funció Desviar](#page-41-1) **32** [Configuració de la destinació de desviament](#page-42-0) **33** [Enviament de trucades al servei de missatgeria de veu](#page-43-0) **34**

# **[Per a secretàries: Ús de Cisco Unified Communications Manager Assistant](#page-44-0)  [al telèfon](#page-44-0) 35**

[Mode de línia proxy i mode de línia compartida](#page-45-0) **36** [Mode de línia compartida](#page-45-1) **36** [Mode de línia compartida](#page-45-2) **36** [Identificació del mode](#page-46-0) **37** [Inici de sessió de Manager Assistant al telèfon de la secretària](#page-46-1) **37** [Comprovació de l'estat dels vostres caps](#page-47-0) **38** [Visualització d'informació a la pantalla d'estat de cap](#page-48-0) **39** [Icones d'estat de trucada](#page-48-1) **39** [Gestió de trucades i altres accions](#page-50-0) **41** [Resposta de trucades amb Manager Assistant des del telèfon](#page-51-0) **42** [Configuració dels paràmetres del cap](#page-52-0) **43**

[Configuració dels paràmetres de secretària](#page-54-0) **45** [Personalització de la funció Timbre distintiu](#page-58-0) **49**

# **[Per a caps: Ús del telèfon amb Cisco Unified Communications Manager Assistant](#page-60-0)  [en el mode de línia compartida](#page-60-0) 51**

[Ús de Cisco Extension Mobility](#page-61-0) **52**

[Desviament i transferència de trucades](#page-61-1) **52**

[Desviament immediat de trucades entrants a un altre número](#page-61-2) **52** [Transferència de trucades al servei de missatgeria de veu](#page-62-0) **53** [Ús de la funció Intercomunicació per parlar amb una secretària](#page-62-1) **53** [Silenci del timbre del telèfon](#page-63-0) **54**

# **[Per a caps: Ús de Cisco Unified Communications Manager Assistant al telèfon](#page-66-0)  [en el mode de línia proxy](#page-66-0) 57**

[Introducció \(per a caps\)](#page-67-0) **58** [Ús de Cisco Extension Mobility](#page-67-1) **58** [Descripció de la selecció de secretària](#page-67-2) **58** [Ús de la finestra d'estat](#page-68-0) **59** [Ús del menú d'estat de cap al telèfon](#page-73-0) **64** [Configuració d'un to d'alerta per a les trucades entrants](#page-73-1) **64** [Intercepció, desviament i transferència de trucades](#page-74-0) **65** [Intercepció d'una trucada que sona al telèfon de la secretària](#page-74-1) **65** [Desviament immediat de trucades entrants a un altre número](#page-75-0) **66** [Desviament de totes les trucades a un altre número](#page-75-1) **66** [Transferència de trucades al servei de missatgeria de veu](#page-76-0) **67** [Ús del filtratge de trucades](#page-77-0) **68** [Ús de la funció Intercomunicació per parlar amb una secretària](#page-79-0) **70** [Silenci del timbre del telèfon](#page-81-0) **72**

# **[Configuració de les funcions del cap](#page-82-0) 73**

[Accés a la Configuració del cap](#page-82-1) **73** [Per a caps: Accés a la Configuració del cap](#page-83-0) **74** [Per a secretàries: Accés a la Configuració del cap](#page-83-1) **74** [Assignació d'una secretària predeterminada a un cap](#page-84-0) **75** [Configuració de la destinació de desviament per a caps](#page-84-1) **75** [Creació de llistes de filtres per a un cap](#page-85-0) **76**

**[Índex](#page-88-0) 79**

# <span id="page-6-0"></span>**Pròleg**

Aquest pròleg explica qui hauria de llegir aquest document i les convencions que s'hi utilitzen. El pròleg tracta els temes següents:

- **•** [Visió general, pàgina vii](#page-6-1)
- **•** [Organització, pàgina viii](#page-7-0)
- **•** [Ús de l'ajuda en línia, pàgina ix](#page-8-0)
- **•** [Documentació relacionada, pàgina ix](#page-8-1)
- **•** [Obtenció de documentació, obtenció d'ajuda i directrius de](#page-9-0) seguretat, pàgina x

# <span id="page-6-1"></span>**Visió general**

Cisco Unified Communications Manager Assistant millora les funcions del sistema del telèfon perquè els caps i les secretàries treballin junts d'una manera més efectiva. La Guia de l'usuari de *Cisco Unified Communications Manager Assistant* proporciona instruccions i exemples per ajudar-vos a utilitzar la funció Cisco Unified Communications Manager Assistant.

Es recomana que tots els usuaris de Cisco Unified Communications Manager Assistant llegeixin aquesta publicació. Això inclou els caps i les secretàries.

### **Caps**

Els caps de Cisco Unified Communications Manager Assistant són usuaris les trucades entrants dels quals s'intercepten i es redirigeixen a una secretària. Els caps tenen l'ajuda, almenys, d'una secretària.

Els caps poden utilitzar Cisco Unified Communications Manager Assistant directament als seus telèfons IP de Cisco Unified. Tanmateix, poden configurar les funcions des de la finestra Configuració del cap o poden demanar a les secretàries que configurin les preferències en nom seu.

Per obtenir-ne més detalls, vegeu [Configuració de les funcions del cap, pàgina 73.](#page-82-2)

### **Secretàries**

Les secretàries de Cisco Unified Communications Manager Assistant són usuaris que gestionen trucades en nom d'un cap.

En funció de com es configuri i s'utilitzi la funció, Cisco Unified Communications Manager Assistant intercepta automàticament o manualment les trucades entrants que en principi s'adrecen a un cap i les redirigeix a una altra destinació, que podria ser la seva secretària. Les secretàries poden contestar, transferir, desviar i fer la resta de gestions de trucades que Cisco Unified Communications Manager Assistant els redirigeixi.

Les secretàries poden admetre fins a 33 caps.

Les secretàries poden accedir a la major part de funcions de Cisco Unified Communications Manager Assistant des dels seus ordinadors, mitjançant una aplicació anomenada Assistant Console. Les secretàries poden utilitzar Assistant Console per:

- **•** Fer, contestar, transferir, posar en espera, finalitzar o desviar trucades i afegir participants a una trucada de conferència.
- **•** Supervisar l'activitat de les trucades i l'estat de les funcions del cap.
- **•** Activar o desactivar les funcions del cap.
- **•** Configurar les funcions del cap.

# <span id="page-7-0"></span>**Organització**

La [Taula 1](#page-7-1) mostra una visió general de l'organització d'aquesta guia.

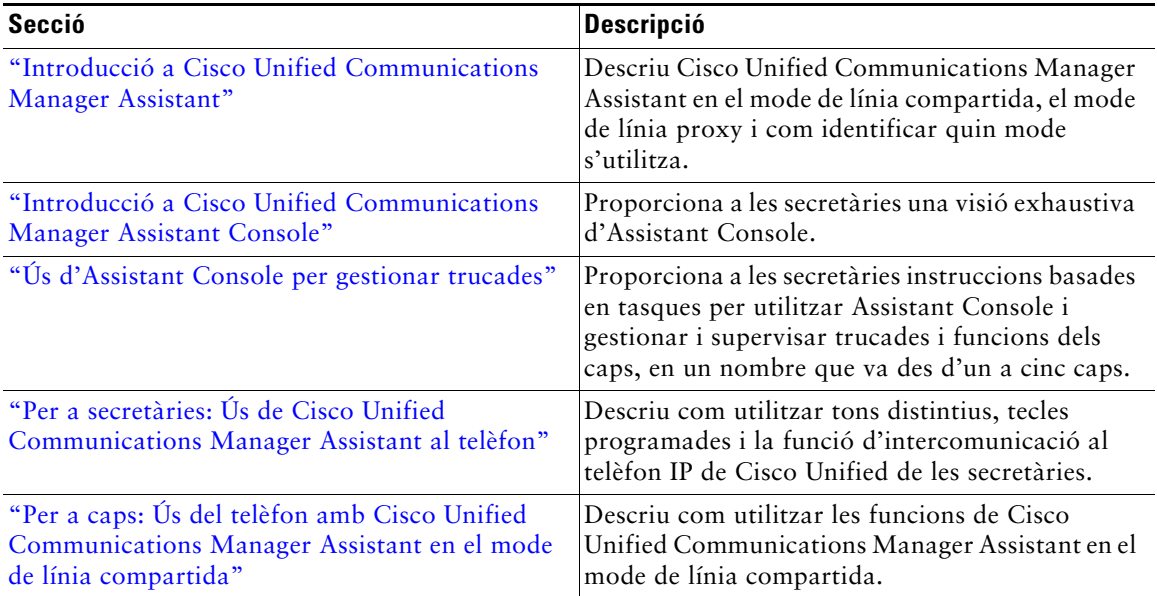

<span id="page-7-1"></span>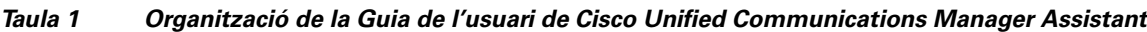

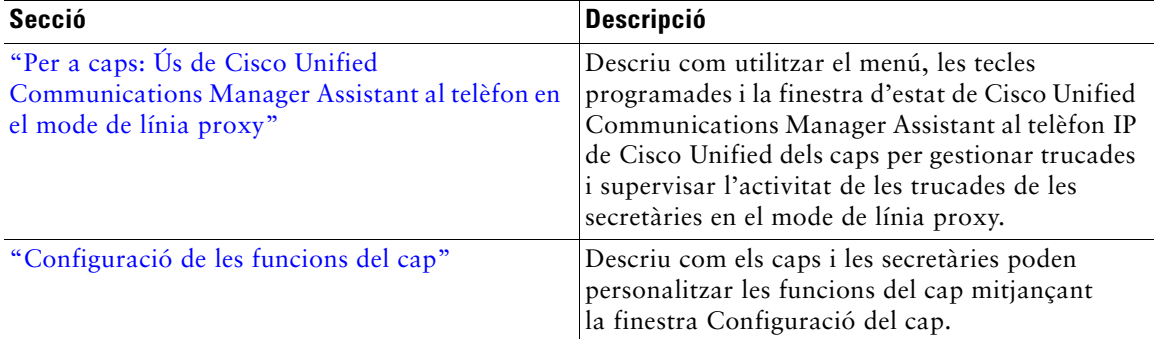

### *Taula 1 Organització de la Guia de l'usuari de Cisco Unified Communications Manager Assistant*

# <span id="page-8-0"></span>**Ús de l'ajuda en línia**

L'ajuda en línia de Cisco Unified Communications Manager Assistant proporciona ajuda basada en tasques, a més d'ajuda contextual de la majoria de finestres de la interfície d'usuari de Cisco Unified Communications Manager Assistant.

Per accedir a l'ajuda en línia, premeu el botó **?** o premeu **Ajuda** a la barra de menús que hi ha a la part superior de la consola.

Un cop oberta la finestra d'ajuda, podeu prémer **Cercar** a la barra d'eines per cercar a tota la *Cisco Unified Communications Manager AssistantGuia de l'usuari* per paraules clau. Premeu **Veure PDF** per obtenir una versió imprimible del document.

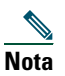

**Nota** És possible que la funció Cercar no funcioni en algunes versions de l'ajuda en línia.

Cal tenir Adobe Acrobat instal·lat (com a aplicació independent o com a complement de l'explorador web) per poder veure una còpia d'aquest document en PDF.

# <span id="page-8-1"></span>**Documentació relacionada**

Per obtenir més informació, consulteu la documentació del telèfon IP de Cisco Unified que es troba a l'adreça següent:

[http://www.cisco.com/en/US/products/hw/phones/ps379/tsd\\_products\\_support\\_series\\_home.html](http://www.cisco.com/en/US/products/hw/phones/ps379/tsd_products_support_series_home.html)

# <span id="page-9-0"></span>**Obtenció de documentació, obtenció d'ajuda i directrius de seguretat**

Per obtenir informació sobre com obtenir informació, obtenir ajuda, realitzar comentaris sobre la documentació, les directrius de seguretat, a més d'àlies recomanats i documents generals de Cisco, consulteu la secció mensual *Novetats a la documentació dels productes de Cisco*, que també enumera tota la documentació tècnica nova i revisada de Cisco, a l'adreça:

<http://www.cisco.com/en/US/docs/general/whatsnew/whatsnew.html>

# <span id="page-10-3"></span><span id="page-10-0"></span>**Introducció a Cisco Unified Communications Manager Assistant**

Els telèfons IP de Cisco Unified s'utilitzen a una xarxa que pot tenir fins a 3.500 caps i 3.500 secretàries. És possible que els caps i les secretàries d'una xarxa important tinguin un gran volum de trucades tant a l'interior com a l'exterior de la xarxa.

Per ajudar els caps i les secretàries a gestionar aquestes trucades d'una manera més efectiva, Cisco Unified Communications Manager Assistant proporciona, entre d'altres, funcions d'encaminament de trucades.

Aquest capítol té les seccions següents:

- **•** [Descripció del mode de línia compartida i del mode de línia proxy, pàgina 1](#page-10-1)
- **•** [Identificació del mode al telèfon d'un cap, pàgina 3](#page-12-0)
- **•** [Identificació del mode d'Assistant Console, pàgina 4](#page-13-0)

# <span id="page-10-4"></span><span id="page-10-1"></span>**Descripció del mode de línia compartida i del mode de línia proxy**

Cisco Unified Communications Manager Assistant funciona en dos modes: el de línia compartida i el de línia proxy. Les funcions disponibles es basen en el mode que ha seleccionat l'administrador del sistema per a la configuració de Cisco Unified Communications Manager Assistant.

Aquesta secció té els apartats següents:

- **•** [Ús de Manager Assistant al mode de línia compartida, pàgina 1](#page-10-2)
- **•** [Ús de Manager Assistant al mode de línia proxy, pàgina 2](#page-11-0)

# <span id="page-10-2"></span>**Ús de Manager Assistant al mode de línia compartida**

Si l'administrador del sistema ha configurat Cisco Unified Communications Manager Assistant en el mode de línia compartida, el cap i la secretària comparteixen un número de directori, per exemple, 8001. La secretària gestiona les trucades del cap destinades al número del directori compartit. Quan el cap rep una trucada al 8001, sonen tant el telèfon del cap com el de la secretària.

Les funcions de Cisco Unified Communications Manager Assistant que no són aplicables al mode de línia compartida inclouen la selecció de secretària predeterminada, l'estat de secretària, el filtratge de trucades i el desviament de totes les trucades.

Les secretàries no poden veure ni accedir a aquestes funcions en l'aplicació Assistant Console. El telèfon de la secretària no té la tecla programada de la funció de desviament de totes les trucades. El telèfon del cap no té les tecles programades de les funcions estat de secretària, intercepció de trucades ni desviament de totes les trucades.

Les secretàries que utilitzen Cisco Unified Communications Manager Assistant en el mode de línia compartida no necessiten iniciar-hi una sessió per rebre trucades. Les trucades adreçades al cap sonaran automàticament al telèfon. Cal iniciar sessió a Assistant Console per utilitzar l'aplicació per gestionar trucades o si es vol utilitzar la tecla programada del telèfon per transferir una trucada al sistema de missatgeria de veu del cap. Vegeu ["Introducció a Assistant Console"](#page-17-2) per obtenir més informació sobre l'ús d'Assistant Console.

Els caps que utilitzen Cisco Unified Communications Manager Assistant en el mode de línia compartida poden compartir el seu número de directori amb 10 secretàries com a màxim. Qualsevol secretària que comparteixi el número de directori pot contestar i gestionar les trucades. Vegeu ["Per a caps: Ús del telèfon amb Cisco Unified Communications Manager Assistant en el mode](#page-60-1)  [de línia compartida".](#page-60-1)

# **Temes relacionats**

- **•** [Ús de Manager Assistant al mode de línia proxy, pàgina 2](#page-11-0)
- **•** [Identificació del mode al telèfon d'un cap, pàgina 3](#page-12-0)
- **•** [Identificació del mode d'Assistant Console, pàgina 4](#page-13-0)

# <span id="page-11-0"></span>**Ús de Manager Assistant al mode de línia proxy**

Si l'administrador del sistema ha configurat Cisco Unified Communications Manager Assistant en el mode de línia proxy, el cap i la secretària no comparteixen un número de directori. La secretària gestiona les trucades adreçades al cap mitjançant un número de proxy. El número de proxy no és el número del directori del cap, sinó un número alternatiu seleccionat pel sistema que una secretària utilitza per gestionar les trucades del cap.

En el mode de línia proxy, el cap i la secretària tenen accés a totes les funcions de Cisco Unified Communications Manager Assistant, incloent-hi la selecció de secretària predeterminada, l'estat de secretària, el filtratge de trucades i el desviament de totes les trucades.

Les secretàries que utilitzen Cisco Unified Communications Manager Assistant en el mode de línia proxy han d'iniciar sessió a Assistant Console i tenir un filtre activat per rebre al seu telèfon trucades adreçades al cap. Es pot utilitzar l'aplicació Assistant Console per fer servir totes les funcions de gestió de trucades, com ara contestar o transferir trucades. Vegeu ["Introducció a Assistant Console"](#page-17-2) per obtenir més informació sobre l'ús d'Assistant Console.

Els caps que utilitzen Cisco Unified Communications Manager Assistant en el mode de línia proxy poden configurar filtres per ordenar i filtrar selectivament les trucades entrants a la secretària. Vegeu ["Per a caps: Ús de Cisco Unified Communications Manager Assistant al telèfon en el mode](#page-66-1)  [de línia proxy"](#page-66-1) per obtenir més informació sobre com utilitzar totes les funcions de Cisco Unified Communications Manager Assistant.

### **Temes relacionats**

- **•** [Ús de Manager Assistant al mode de línia proxy, pàgina 2](#page-11-0)
- **•** [Identificació del mode al telèfon d'un cap, pàgina 3](#page-12-0)
- **•** [Identificació del mode d'Assistant Console, pàgina 4](#page-13-0)

# <span id="page-12-0"></span>**Identificació del mode al telèfon d'un cap**

Per identificar el mode de Cisco Unified Communications Manager Assistant al telèfon d'un cap, reinicialitzeu la pantalla LCD del telèfon despenjant i tornant a penjar l'auricular.

Si veieu una sola icona a la finestra d'estat de la pantalla LCD (una campana o una campana barrada), utilitzeu Cisco Unified Communications Manager Assistant en el mode de línia compartida (vegeu la [Figura 1](#page-12-1) o la [Figura 2\)](#page-12-2). Vegeu ["Per a caps: Ús del telèfon amb Cisco Unified Communications Manager](#page-60-1)  [Assistant en el mode de línia compartida".](#page-60-1)

#### <span id="page-12-1"></span>*Figura 1 Pantalla LCD de la finestra d'estat d'un telèfon IP (7940G o 7960G) de Cisco Unified en el mode de línia compartida*

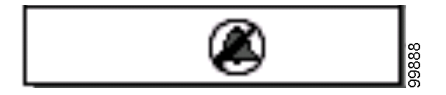

#### <span id="page-12-2"></span>*Figura 2 Pantalla LCD de la finestra d'estat d'un telèfon IP (7941G, 7941G-GE, 7961G, 7961G-GE, 7970G i 7971G-GE) de Cisco Unified en el mode de línia compartida*

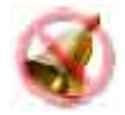

Si veieu diverses icones a la finestra d'estat de la pantalla LCD, utilitzeu Cisco Unified Communications Manager Assistant en el mode de línia proxy (vegeu la [Figura 3](#page-12-3) o la [Figura 4\)](#page-13-1). Vegeu ["Per a caps: Ús de Cisco Unified Communications Manager Assistant al telèfon en el mode de línia](#page-66-1)  [proxy".](#page-66-1)

#### <span id="page-12-3"></span>*Figura 3 Pantalla LCD de la finestra d'estat d'un telèfon IP (7940G o 7960G) de Cisco Unified en el mode de línia proxy*

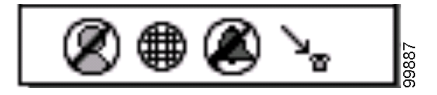

<span id="page-13-1"></span>*Figura 4 Pantalla LCD de la finestra d'estat d'un telèfon IP (7941G, 7941G-GE, 7961G, 7961G-GE, 7970G i 7971G-GE) de Cisco Unified en el mode de línia proxy*

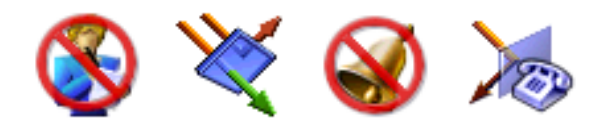

#### **Temes relacionats**

- **•** [Ús de Manager Assistant al mode de línia compartida, pàgina 1](#page-10-2)
- **•** [Ús de Manager Assistant al mode de línia proxy, pàgina 2](#page-11-0)
- **•** [Identificació del mode d'Assistant Console, pàgina 4](#page-13-0)

# <span id="page-13-2"></span><span id="page-13-0"></span>**Identificació del mode d'Assistant Console**

Per identificar el mode de Cisco Unified Communications Manager Assistant a Assistant Console:

- **Pas 1** Inicieu sessió a l'aplicació Assistant Console. Vegeu [Inici de sessió a Assistant Console,](#page-17-3)  [pàgina 8.](#page-17-3)
- **Pas 2** Busqueu el número d'extensió que hi ha al costat del nom d'un cap a la secció Les meves trucades. Vegeu [Ús de la secció Les meves trucades, pàgina 14.](#page-23-1)
- **Pas 3** En relació amb aquest mateix cap, busqueu el número d'extensió que hi ha al costat de la icona del telèfon a la columna Detalls de trucada de la secció Els meus caps. Vegeu [Ús de la](#page-24-1)  [secció Els meus caps, pàgina 15](#page-24-1).

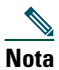

**Nota** Si no veieu cap número al costat de la icona del telèfon, feu clic a la vora de la capçalera Detalls de trucada i arrossegueu-la per augmentar l'amplada de la columna.

Si els números d'extensió són idèntics, utilitzeu Cisco Unified Communications Manager Assistant en el mode de línia compartida. La secretària i el cap tenen el mateix número de directori i comparteixen una línia.

Si els números d'extensió són diferents, utilitzeu Cisco Unified Communications Manager Assistant en el mode de línia proxy. S'assigna a la secretària un número de directori alternatiu per gestionar les trucades en nom del seu cap. El número alternatiu és un número de proxy que representa el número de directori real del cap.

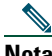

**Nota** En el mode de línia compartida, es veuen quatre capçaleres a la finestra Els meus caps: Cap, Intercomunicació, NoMlsta i Detalls de trucada. En el mode de línia proxy, s'hi veuen més capçaleres: Desviar-les totes, Estat de secretària, Filtrar trucades i Mode de filtratge.

### **Temes relacionats**

- **•** [Ús de Manager Assistant al mode de línia compartida, pàgina 1](#page-10-2)
- **•** [Ús de Manager Assistant al mode de línia proxy, pàgina 2](#page-11-0)
- **•** [Identificació del mode al telèfon d'un cap, pàgina 3](#page-12-0)

# <span id="page-14-0"></span>**Compatibilitat amb altres idiomes**

Cisco Unified Communications Manager Assistant és compatible amb diversos idiomes, incloent-hi l'àrab i l'hebreu.

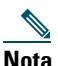

**Nota** Si s'utilitza l'àrab o l'hebreu, l'aparença de la pantalla de Cisco Unified Communications Manager Assistant canvia per reflectir la direcció de dreta a esquerra d'aquests idiomes.

Per obtenir més informació sobre com utilitzar diversos idiomes al telèfon, poseu-vos en contacte amb l'administrador del sistema.

# <span id="page-16-1"></span><span id="page-16-0"></span>**Introducció a Cisco Unified Communications Manager Assistant Console**

L'aplicació Assistant Console ajuda les secretàries a gestionar les trucades dels caps d'una manera més efectiva. Cisco Unified Communications Manager Assistant funciona en dos modes: el de línia compartida i el de línia proxy. L'accés a les funcions descrites a continuació es basa en el mode que ha seleccionat l'administrador del sistema per a la configuració de Cisco Unified Communications Manager Assistant. Les secretàries que utilitzen Cisco Unified Communications Manager Assistant en el mode de línia compartida tenen assignat el mateix número de directori que el seu cap. Aquest número compartit s'utilitza per gestionar trucades en nom del cap. En el cas de les secretàries que utilitzen Cisco Unified Communications Manager Assistant en el mode de línia proxy, el cap té assignat un número de directori, mentre que la secretària té assignat un número de directori alternatiu que utilitza com a proxy. El número de proxy s'utilitza per gestionar trucades en nom del cap. Abans de començar, convé saber quin mode ha seleccionat l'administrador del sistema. Vegeu [Identificació del](#page-13-2)  [mode d'Assistant Console, pàgina 4](#page-13-2) per obtenir-ne més informació.

Les secretàries poden accedir a les funcions de Cisco Unified Communications Manager Assistant a l'ordinador mitjançant l'aplicació Assistant Console.

Assistant Console es pot utilitzar per:

- **•** Fer, contestar, desviar, transferir i finalitzar trucades o posar-les en espera.
- **•** Afegir participants a una trucada de conferència.
- **•** Utilitzar el marcatge ràpid.
- **•** Fer cerques al directori.
- **•** Obrir una línia d'intercomunicació amb el cap.

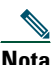

**Nota** Si la funció d'intercomunicació no es troba disponible al telèfon, poseu-vos en contacte amb l'administrador del sistema.

- **•** Supervisar l'activitat de trucades del cap.
- **•** Modificar les funcions i la configuració del cap.
- **•** Personalitzar les eines de gestió de trucades.
- **•** Marcar números a un teclat virtual com a resposta a un sistema de veu interactiu.

### **Temes relacionats**

- **•** [Descripció del mode de línia compartida i del mode de línia proxy, pàgina 1](#page-10-4)
- **•** [Introducció a Assistant Console, pàgina 8](#page-17-0)
- **•** [Ús de la funció Intercomunicació mitjançant la consola, pàgina 22](#page-31-0)
- **•** [Ús de les tecles de mètode abreujat, pàgina 23](#page-32-0)
- Ús de Cisco Unified Communications Manager Assistant per part de la secretària i el cap, [pàgina 24](#page-33-0)

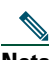

**Nota** Cisco Unified Communications Manager Assistant permet gestionar trucades pròpies i de fins a 33 caps.

# <span id="page-17-2"></span><span id="page-17-0"></span>**Introducció a Assistant Console**

Aquesta secció conté els temes següents:

- **•** [Inici de sessió a Assistant Console, pàgina 8](#page-17-1)
- **•** [Tancament de sessió a Assistant Console, pàgina 9](#page-18-0)
- **•** [Exploració de la consola sense ajudar els caps, pàgina 9](#page-18-1)
- **•** [Desplaçament per la consola, pàgina 10](#page-19-0)
- **•** [Ús de la consola amb el ratolí i el teclat, pàgina 21](#page-30-1)
- **•** [Ús de la funció Intercomunicació mitjançant la consola, pàgina 22](#page-31-0)

# <span id="page-17-3"></span><span id="page-17-1"></span>**Inici de sessió a Assistant Console**

Inicieu sessió a Assistant Console per gestionar trucades en nom d'un o més caps. Quan hagueu iniciat sessió, estareu en línia i en disposició de gestionar trucades.

Per iniciar sessió, introduïu la vostra identificació d'usuari i la contrasenya al quadre de diàleg Inici de sessió de Cisco Unified Communications Manager Assistant. L'administrador del sistema és qui us proporcionarà el vostre nom d'usuari i la contrasenya.

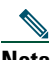

**Nota** Podeu fer que Cisco Unified Communications Manager Assistant recordi la vostra informació d'inici de sessió.

Assistant Console s'obrirà a l'escriptori.

Ja heu iniciat sessió i podeu proporcionar suport als vostres caps en la gestió de les trucades fins que tanqueu la sessió (o fins que es produeixi un canvi en el vostre estat d'en línia, connexió o control de trucades). Per obtenir més informació sobre la informació d'estat, vegeu [Ús de la barra d'estat, pàgina 19](#page-28-1).

# **Consells**

- **•** La secció Els meus caps de la consola mostra els caps disposats a rebre la vostra ajuda. Dues fletxes verdes al costat del nom d'un cap indiquen que aquell cap ha iniciat sessió i, per tant, espera ajuda; un cap el nom del qual apareix en gris no espera ajuda.
- **•** Si premeu el botó **Configuració** del quadre de diàleg Inici de sessió de Cisco Unified Communications Manager Assistant, podreu supervisar configuracions administratives bàsiques i avançades. L'administrador del sistema pot demanar-vos supervisar aquestes configuracions per ajudar a solucionar algun problema. No modifiqueu aquesta configuració si no és que rebeu instruccions de l'administrador del sistema per fer-ho.

### **Temes relacionats**

- **•** [Tancament de sessió a Assistant Console, pàgina 9](#page-18-0)
- **•** [Exploració de la consola sense ajudar els caps, pàgina 9](#page-18-1)
- **•** [Desplaçament per la consola, pàgina 10](#page-19-0)
- **•** [Ús de la secció Els meus caps, pàgina 15](#page-24-0)
- **•** [Ús de la consola amb el ratolí i el teclat, pàgina 21](#page-30-1)

# <span id="page-18-0"></span>**Tancament de sessió a Assistant Console**

Per tancar la sessió d'Assistant Console, premeu **Fitxer > Sortir** a la barra de menús de la part superior de la consola. Si activeu l'opció **Recordar ID d'usuari i contrasenya**, la propera vegada que obriu Assistant Console a l'ordinador, hi iniciareu sessió automàticament.

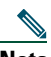

**Nota** Si compartiu l'ordinador, tanqueu la sessió d'Assistant Console fent clic a **Fitxer > Tancar sessió** a la barra de menús. Assistant Console mostrarà el quadre de diàleg d'inici de sessió en lloc d'iniciar-hi sessió automàticament amb la vostra identificació d'usuari i la vostra contrasenya**.**

#### **Temes relacionats**

- **•** [Introducció a Assistant Console, pàgina 8](#page-17-0)
- **•** [Ús de la funció Intercomunicació mitjançant la consola, pàgina 22](#page-31-0)
- **•** [Ús de les tecles de mètode abreujat, pàgina 23](#page-32-0)

# <span id="page-18-1"></span>**Exploració de la consola sense ajudar els caps**

Si utilitzeu Cisco Unified Communications Manager Assistant en el mode de línia proxy, podeu familiaritzar-vos amb Assistant Console sense estar disponible per als caps. Per explorar la consola en el mode de línia compartida, no podreu tancar la sessió.

Per accedir a la consola sense estar disponible per als caps, inicieu sessió normalment i tot seguit premeu el botó de control de trucades **Fora de línia**. És el primer botó d'icona de la fila d'icones que hi ha a la part superior o lateral de la pantalla. També podeu dur a terme aquesta tasca seleccionant **Fitxer > Fora de línia** a la barra de menús.

Quan tanqueu la sessió d'aquesta manera, Cisco Unified Communications Manager Assistant assigna a una altra secretària els caps que us estava assignant. Durant el temps que estigueu fora de línia, no podreu rebre trucades de caps, i la secció Els meus caps de la consola estarà inactiva.

Un cop iniciada la sessió de nou, podreu tornar a ajudar els caps. Cisco Unified Communications Manager Assistant podrà tornar a assignar-vos els caps a qui estàveu ajudant (abans de tancar la sessió). Això depèn de la disponibilitat de la resta de secretàries i de si algun cap us ha designat com a secretària predeterminada. Per obtenir informació sobre com assignar una secretària predeterminada, vegeu [Assignació d'una secretària predeterminada a un cap, pàgina 75.](#page-84-2)

Per tornar a l'estat en línia, premeu el botó de control de trucades **En línia**. (És el mateix botó que es fa servir per anar fora de línia.) O també podeu seleccionar **Fitxer > En línia** a la barra de menús.

**Consell** L'estat en línia es pot veure a la barra d'estat del cantó inferior dret de la consola.

# **Temes relacionats**

 $\mathcal{Q}$ 

- **•** [Introducció a Assistant Console, pàgina 8](#page-17-0)
- **•** [Ús de la funció Intercomunicació mitjançant la consola, pàgina 22](#page-31-0)
- **•** [Ús de les tecles de mètode abreujat, pàgina 23](#page-32-0)

# <span id="page-19-0"></span>**Desplaçament per la consola**

Les seccions següents identifiquen les diferents parts d'Assistant Console i expliquen com utilitzar-les per controlar funcions i gestionar trucades:

- **•** [Ús de la barra de menús, pàgina 11](#page-20-0)
- **•** [Ús dels botons de control de trucades, pàgina 11](#page-20-1)
- **•** [Ús de la secció Les meves trucades, pàgina 14](#page-23-0)
- **•** [Ús de la secció Els meus caps, pàgina 15](#page-24-0)
- **•** [Ús de la funció Marcatge ràpid, pàgina 17](#page-26-0)
- **•** [Ús de Directori, pàgina 19](#page-28-0)
- **•** [Ús de la barra d'estat, pàgina 19](#page-28-1)
- **•** [Ajust del disseny de la consola, pàgina 20](#page-29-0)
- **•** [Visualització de la configuració administrativa, pàgina 20](#page-29-1)

# <span id="page-20-0"></span>**Ús de la barra de menús**

La barra de menús es troba a la part superior d'Assistant Console. Els comandaments dels menús són contextuals.

Podeu utilitzar la barra de menús de la manera següent:

- **•** Fitxer: treballar en línia o fora de línia, iniciar o tancar sessió, i sortir de la consola.
- **•** Editar: crear i editar números de marcatge ràpid, personalitzar tecles de mètode abreujat, canviar la destinació de desviament, establir les preferències i accedir a la configuració d'administració.
- **•** Veure: especificar la mida del text i esquemes de colors, i actualitzar el disseny predeterminat.
- **•** Trucada: marcar, contestar, penjar, posar en espera, transferir, desviar trucades i afegir participants a una trucada de conferència.
- **•** Cap: fer una trucada d'intercomunicació a un cap, accedir a la finestra Configuració del cap i activar o desactivar funcions d'un cap.

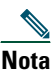

**Nota** Si la funció d'intercomunicació no es troba disponible al telèfon, poseu-vos en contacte amb l'administrador del sistema.

**•** Ajuda: accedir a l'ajuda en línia.

### **Temes relacionats**

- **•** [Desplaçament per la consola, pàgina 10](#page-19-0)
- **•** [Ús de la funció Intercomunicació mitjançant la consola, pàgina 22](#page-31-0)
- **•** [Ús de les tecles de mètode abreujat, pàgina 23](#page-32-0)
- **•** [Ús d'Assistant Console per gestionar trucades, pàgina 27](#page-36-2)

# <span id="page-20-1"></span>**Ús dels botons de control de trucades**

Podeu dur a terme tasques amb Assistant Console prement els botons de control de trucades (la fila d'icones que hi ha a la part superior o lateral de la consola). Situeu el ratolí damunt d'un botó de control de trucades per veure una descripció de la funció que té assignada.

Vegeu la [Taula 2](#page-20-2) per obtenir una llista dels botons de control de trucades.

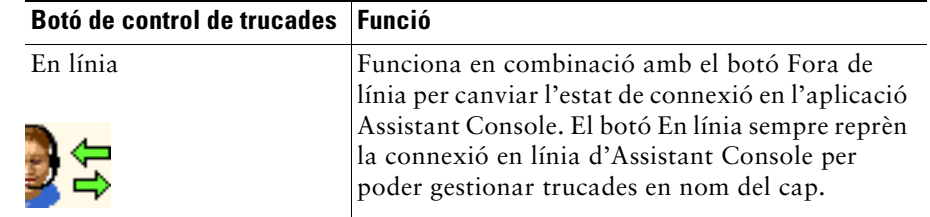

#### <span id="page-20-2"></span>*Taula 2 Botons de control de trucades*

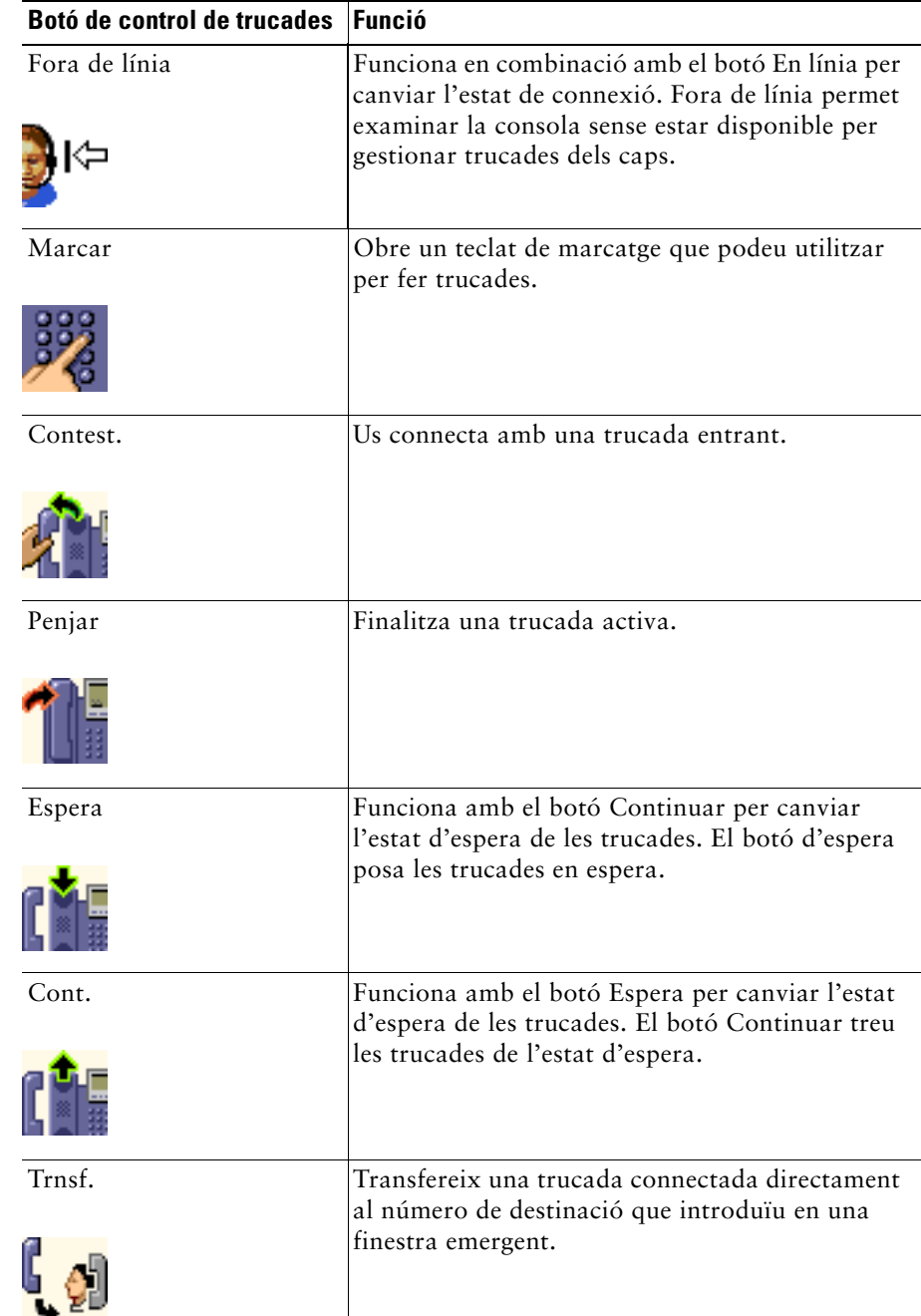

#### *Taula 2 Botons de control de trucades (continua)*

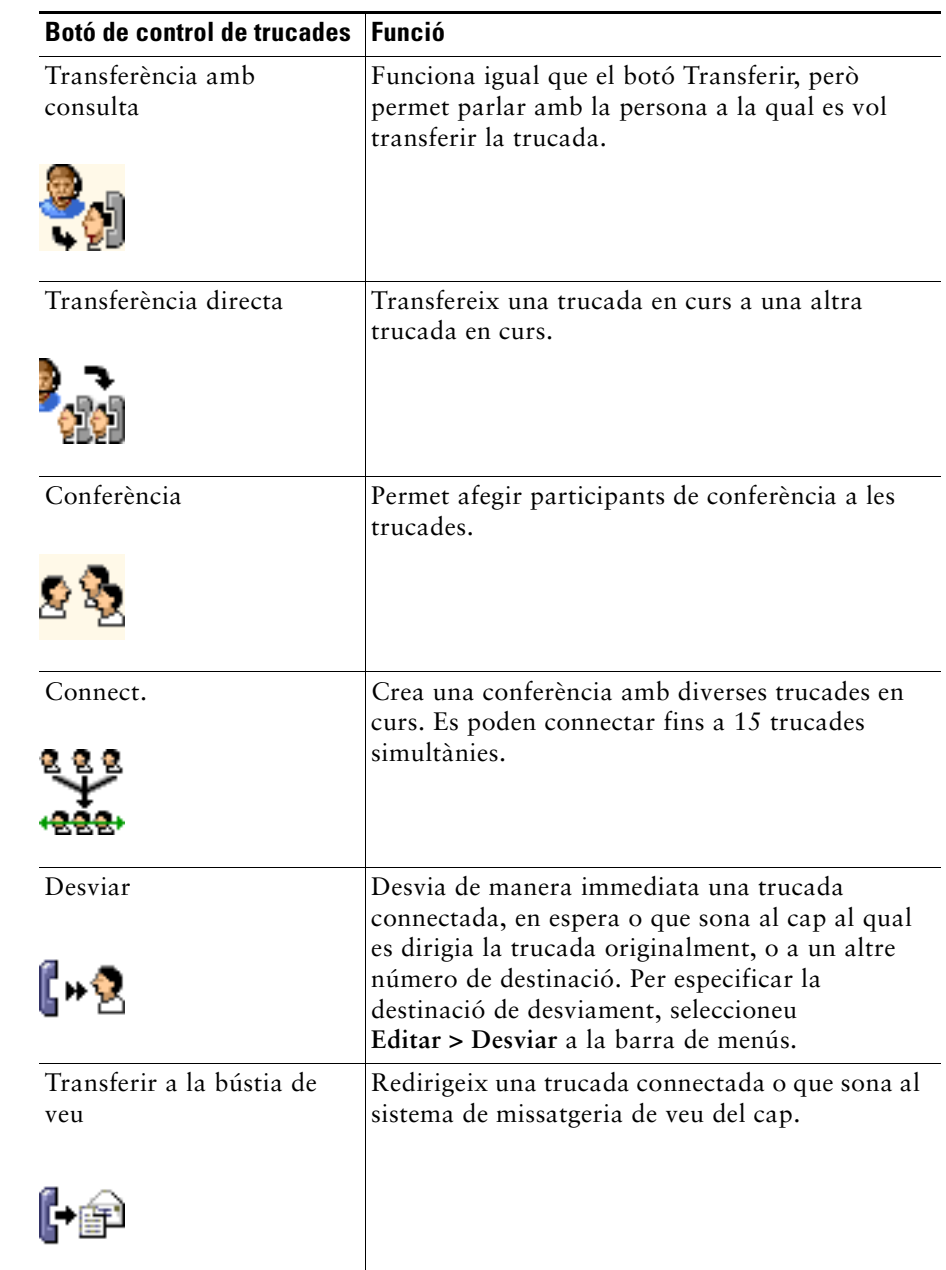

### *Taula 2 Botons de control de trucades (continua)*

Els botons de control de trucades són contextuals; la disponibilitat de cada botó depèn de l'estat de la trucada seleccionada.

Assegureu-vos que la trucada que voleu gestionar mitjançant un botó de control de trucades està seleccionada (ressaltada) abans de prémer el botó.

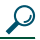

**Consell** Podeu fer clic amb el botó dret del ratolí en un espai en blanc (no damunt dels botons) de la secció de control de trucades per ajustar-ne la posició a la consola.

# **Temes relacionats**

- **•** [Desplaçament per la consola, pàgina 10](#page-19-0)
- **•** [Ús de la funció Intercomunicació mitjançant la consola, pàgina 22](#page-31-0)
- **•** [Ús de les tecles de mètode abreujat, pàgina 23](#page-32-0)
- **•** [Ús d'Assistant Console per gestionar trucades, pàgina 27](#page-36-2)

# <span id="page-23-1"></span><span id="page-23-0"></span>**Ús de la secció Les meves trucades**

Assistant Console mostra les trucades pròpies i les dels caps a la secció Les meves trucades. Podeu gestionar aquestes trucades mitjançant les eines d'Assistant Console. Cisco Unified Communications Manager Assistant admet fins a 33 línies.

Cada trucada es mostra sota la línia de telèfon a què correspon.

Cada línia de telèfon es mostra sota alguna de les capçaleres següents:

- **•** Les meves línies: mostra les trucades en curs fetes o rebudes a través de la línia pròpia.
- **•** Línies del cap: mostra les trucades actives que gestioneu o podeu gestionar en nom del cap.
- **•** Intercomunicació: mostra l'estat de les línies d'intercomunicació, si escau.

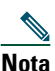

**Nota** Si la funció d'intercomunicació no es troba disponible al telèfon, poseu-vos en contacte amb l'administrador del sistema.

En funció del nombre de caps que tingueu assignats, veureu entre una i 33 línies a la secció "Línies del cap" de Les meves trucades.

Cada línia del cap conté:

- **•** El número de la línia compartida del cap o el número de l'extensió telefònica de proxy del cap. El número de proxy no és el número de directori del cap, sinó un número que cal utilitzar per gestionar les trucades del cap.
- **•** El nom del cap.
- **•** Informació de trucada activa: les trucades actives es representen de la manera següent.
	- **–** Una icona animada que indica l'estat de la trucada (sonant, connectada o en espera).
	- **–** La identificació de la persona que truca.
	- **–** Un cronòmetre que indica la durada de la trucada.

# **Consells**

- **•** Per transferir una trucada a un cap, cal introduir l'extensió real (en lloc de l'extensió proxy). Podreu veure l'extensió telefònica real d'un cap a la secció Els meus caps d'Assistant Console.
- **•** No es poden utilitzar les funcions Transferir a la bústia de veu ni Desviar amb les trucades fetes o rebudes mitjançant la línia de telèfon pròpia. Aquestes funcions només funcionen amb les trucades rebudes a la línia d'un cap.
- **•** Quan s'utilitza Cisco Unified Communications Manager Assistant en el mode de línia compartida, es pot saber que el cap o una altra secretària han contestat la trucada si es veu una fletxa vermella doble al costat de la línia del cap.

### **Temes relacionats**

- **•** [Desplaçament per la consola, pàgina 10](#page-19-0)
- **•** [Ús de la funció Intercomunicació mitjançant la consola, pàgina 22](#page-31-0)
- **•** [Ús de les tecles de mètode abreujat, pàgina 23](#page-32-0)
- **•** [Ús d'Assistant Console per gestionar trucades, pàgina 27](#page-36-2)

# <span id="page-24-1"></span><span id="page-24-0"></span>**Ús de la secció Els meus caps**

Podeu utilitzar la secció Els meus caps d'Assistant Console per supervisar l'activitat de trucades i l'estat de les funcions de cadascun dels caps. Des d'aquí també podeu activar i desactivar funcions del cap.

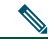

**Nota** Les funcions To d'alerta, No molestar, Desviar-les totes, Estat de secretària, Filtrar trucades i Mode de filtratge només estan disponibles al mode de línia proxy.

La [Taula 3](#page-24-2) descriu la informació mostrada sota cada capçalera de les columnes de la secció Els meus caps.

#### <span id="page-24-2"></span>*Taula 3 Informació que apareix a la secció "Els meus caps" d'Assistant Console*

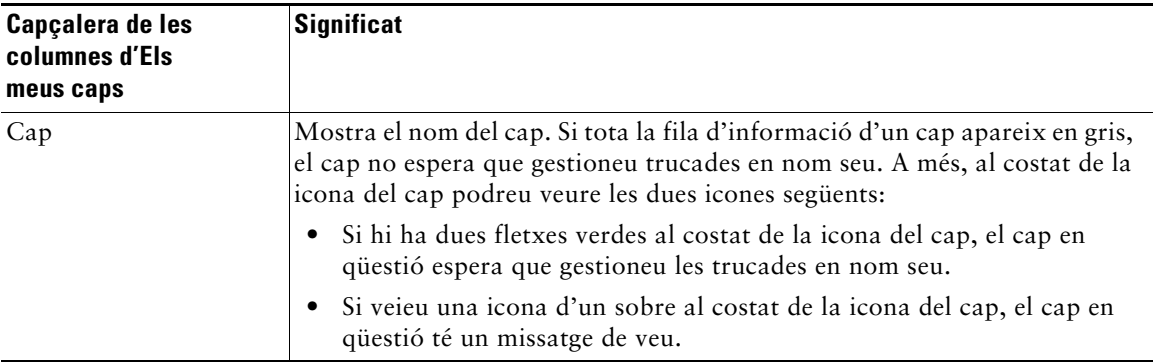

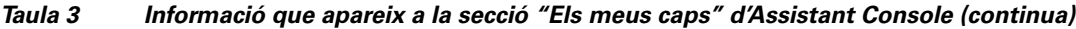

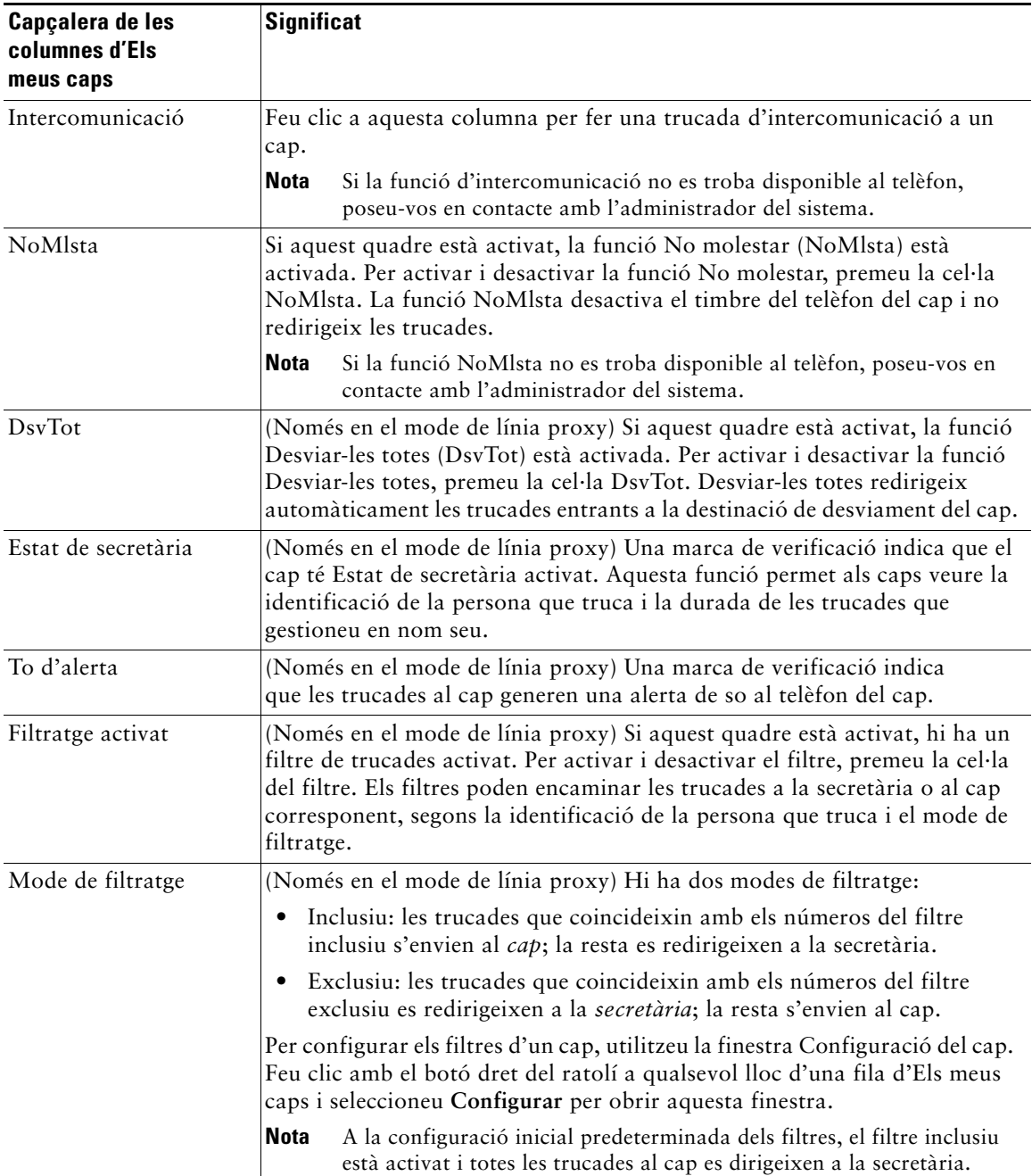

| Capçalera de les<br>columnes d'Els<br>meus caps | <b>Significat</b>                                                                                                    |
|-------------------------------------------------|----------------------------------------------------------------------------------------------------|
| Detalls de trucada                              | Els detalls de la trucada són el número de línia del cap, la durada de la<br>trucada i la identificació de la persona que truca:                                                                                                    |
|                                                 | Línia: el número d'extensió real de la línia de telèfon principal del cap;<br>una icona d'un telèfon indica l'estat de la línia.                                                                                                    |
|                                                 | Durada de la trucada: la durada en temps real d'una trucada activa feta<br>$\bullet$<br>o rebuda pel cap. El cronòmetre s'inicia així que la trucada comença<br>(sortint) o es rep (entrant). El cronòmetre s'atura quan la trucada<br>s'abandona o es transfereix.                |
|                                                 | Identificació de la persona que truca: el nom (si està disponible) i el<br>٠<br>número de la persona a qui el cap ha trucat o de la persona que li<br>ha trucat. Assistant Console mostrarà informació sobre les trucades<br>desviades quan aquesta informació estigui disponible. |

*Taula 3 Informació que apareix a la secció "Els meus caps" d'Assistant Console (continua)*

**Consell** Podeu supervisar (però no pas gestionar) les trucades que apareixen a la secció Els meus caps de la consola. Aquestes trucades són les que heu redirigit al cap o les que el cap ha fet o rebut directament.

### **Temes relacionats**

- **•** [Desplaçament per la consola, pàgina 10](#page-19-0)
- **•** [Ús de la funció Intercomunicació mitjançant la consola, pàgina 22](#page-31-0)
- **•** [Ús de les tecles de mètode abreujat, pàgina 23](#page-32-0)
- **•** [Ús d'Assistant Console per gestionar trucades, pàgina 27](#page-36-2)
- **•** [Configuració de les funcions del cap, pàgina 73](#page-82-2)

# <span id="page-26-0"></span>**Ús de la funció Marcatge ràpid**

La funció de marcatge ràpid permet configurar una llibreta de telèfons personal directament a Assistant Console. Podeu fer trucades i dur a terme altres tasques de gestió de trucades mitjançant números de marcatge ràpid.

Per obrir el menú de marcatge ràpid i veure una llista dels comandaments disponibles, feu clic amb el botó dret del ratolí a la secció Marcatges ràpids o seleccioneu **Editar > Marcatges ràpids** a la barra de menús. Si alguns comandaments de marcatge ràpid apareixen en gris, proveu de seleccionar un llistat de marcatge ràpid abans d'obrir el menú.

Utilitzeu el menú de marcatge ràpid per crear i modificar grups de marcatge ràpid, fer trucades, especificar una destinació de transferència i afegir participants a una trucada de conferència.

Per poder accedir immediatament als números de marcatge ràpid, penseu en la possibilitat d'organitzar les entrades en grups de marcatge ràpid. Per exemple, crear un grup personal propi i un grup per a cadascun dels caps.

Quan s'afegeixen llistats de marcatge ràpid nous, els llistats apareixen en l'ordre en què s'han creat. Per ordenar tots els elements d'una llista de marcatge ràpid, feu clic damunt de la capçalera d'una columna (Nom, Número de telèfon o Notes). Així, les llistes apareixen en ordre alfabètic o numèric, segons la capçalera escollida. Torneu a fer clic damunt de la capçalera per alternar entre ordre ascendent i ordre descendent.

Per fer trucades mitjançant els llistats de marcatge ràpid, utilitzeu un dels mètodes següents:

- **•** Arrossegueu l'entrada de marcatge ràpid a la vostra línia o a la del cap.
- **•** Feu una trucada mitjançant la vostra línia ressaltant la línia i fent doble clic damunt d'una entrada de marcatge ràpid. Feu una trucada mitjançant la línia del cap ressaltant la línia i fent doble clic damunt d'una entrada de marcatge ràpid.
- **•** Arrossegueu l'entrada de marcatge ràpid fins al botó de marcatge de la secció de control de trucades i premeu **Acceptar**.

Tot seguit figuren algunes maneres d'utilitzar ràpidament els llistats de marcatge ràpid (sense obrir el menú de marcatge ràpid):

- **•** Per dur a terme una transferència no visible a alguna persona de la llista de marcatge ràpid, arrossegueu una trucada activa i deixeu-la anar al llistat de marcatge ràpid d'aquesta persona.
- **•** Per afegir un nou llistat de marcatge ràpid, arrossegueu un llistat de la secció Directori i deixeu-lo anar a la secció Marcatge ràpid.

# $\varphi$

**Consell** El grup de marcatge ràpid i el llistat de marcatge ràpid de mostra no estan actius; s'han inclòs per il·lustrar com apareix la informació sobre marcatge ràpid a la consola. Si us convé, podeu esborrar aquestes mostres.

# **Temes relacionats**

- **•** [Desplaçament per la consola, pàgina 10](#page-19-0)
- **•** [Ús de la funció Intercomunicació mitjançant la consola, pàgina 22](#page-31-0)
- **•** [Ús de les tecles de mètode abreujat, pàgina 23](#page-32-0)
- **•** [Ús d'Assistant Console per gestionar trucades, pàgina 27](#page-36-2)

# <span id="page-28-0"></span>**Ús de Directori**

Utilitzeu el directori per cercar un company de feina i per fer i gestionar trucades mitjançant els resultats de la cerca.

Per cercar un company de feina, introduïu qualsevol part del seu nom o del seu cognom als camps de cerca i premeu **Cercar**.

El directori mostrarà una llista dels usuaris que coincideixin amb el text de la cerca. Els resultats de la cerca s'ordenen pel nom, el cognom, el número de telèfon i el departament.

Per esborrar els resultats i els camps de la cerca, premeu el botó **Esborrar**.

Hi ha diferents maneres d'utilitzar els resultats de la cerca:

- **•** Feu doble clic damunt del nom o el número d'una persona per fer una trucada.
- **•** Feu clic amb el botó dret del ratolí damunt del nom d'una persona per mostrar un menú emergent amb comandaments adequats.
- **•** Per dur a terme una transferència no visible a una persona del directori, arrossegueu una trucada activa i deixeu-la anar damunt del nom o el número corresponent.
- **•** Per afegir un nou llistat de marcatge ràpid, arrossegueu un llistat de la secció Directori i deixeu-lo anar a la secció Marcatges ràpids.

### **Temes relacionats**

- **•** [Desplaçament per la consola, pàgina 10](#page-19-0)
- **•** [Ús de la funció Intercomunicació mitjançant la consola, pàgina 22](#page-31-0)
- **•** [Ús de les tecles de mètode abreujat, pàgina 23](#page-32-0)
- **•** [Ús d'Assistant Console per gestionar trucades, pàgina 27](#page-36-2)

# <span id="page-28-1"></span>**Ús de la barra d'estat**

La barra d'estat es troba a la part inferior de la pantalla d'Assistant Console i mostra la informació del sistema següent:

- **•** Connectada/Sense connectar: indica l'estat de la connexió amb el servidor de Cisco Unified Communications Manager Assistant.
- **•** En línia/Fora de línia: indica l'estat de disponibilitat respecte als caps.
- **•** Control de trucades activat/Control de trucades desactivat: indica la disponibilitat de les funcions de gestió de trucades.
- **•** Filtratge descendent: indica la disponibilitat de les funcions del filtratge de trucades.

La barra d'estat també mostra una icona en primer pla per indicar si la consola està configurada per aparèixer automàticament a l'escriptori quan es rep una trucada. Premeu aquesta icona per activar o desactivar la funció. (De manera predeterminada, la funció està desactivada.) La icona apareix més fosca (pitjada) si la funció està activada.

A més, podeu activar i desactivar la funció de primer pla mitjançant el menú **Editar > Preferències**.

#### **Cisco Unified Communications Manager Assistant 19**

### **Temes relacionats**

- **•** [Desplaçament per la consola, pàgina 10](#page-19-0)
- **•** [Ús de la funció Intercomunicació mitjançant la consola, pàgina 22](#page-31-0)
- **•** [Ús de les tecles de mètode abreujat, pàgina 23](#page-32-0)
- **•** [Ús d'Assistant Console per gestionar trucades, pàgina 27](#page-36-2)

# <span id="page-29-0"></span>**Ajust del disseny de la consola**

Podeu personalitzar la mida i la posició de les diferents seccions d'Assistant Console. Utilitzeu el menú Veure per canviar l'esquema de color i el tipus de lletra, i per actualitzar la configuració inicial predeterminada.

# $\mathcal{Q}$

**Consell** Podeu configurar la consola perquè s'obri automàticament a l'escriptori quan rebeu una trucada. Per activar aquesta funció de "primer pla", seleccioneu **Editar > Preferències** al menú principal i tot seguit premeu la casella de verificació "Activar consola en rebre trucada". La icona d'aquesta funció es troba a la barra d'estat de la part inferior de la pantalla de la consola. La icona apareix més fosca (pitjada) si la funció està activada.

### **Temes relacionats**

- **•** [Desplaçament per la consola, pàgina 10](#page-19-0)
- **•** [Ús de la funció Intercomunicació mitjançant la consola, pàgina 22](#page-31-0)
- **•** [Ús de les tecles de mètode abreujat, pàgina 23](#page-32-0)
- **•** [Ús d'Assistant Console per gestionar trucades, pàgina 27](#page-36-2)

# <span id="page-29-1"></span>**Visualització de la configuració administrativa**

Podeu visualitzar la configuració administrativa al quadre de diàleg Iniciar sessió o seleccionant **Editar > Configuració** a la barra de menús.

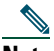

**Nota** No cal que modifiqueu la configuració administrativa si no és que l'administrador del sistema us dóna instruccions per fer-ho.

Hi ha dos tipus de configuració:

- **•** Configuració bàsica
	- **–** Adreça IP o nom de host del servidor de Cisco Unified Communications Manager Assistant
	- **–** Port del servidor de Cisco Unified Communications Manager Assistant
- **•** Configuració avançada
	- **–** Activació o desactivació de traces.

La fitxa Configuració avançada mostra el lloc on es desen els fitxers de traces.

# **Temes relacionats**

- **•** [Introducció a Assistant Console, pàgina 8](#page-17-0)
- **•** [Ús de les tecles de mètode abreujat, pàgina 23](#page-32-0)
- **•** [Ús d'Assistant Console per gestionar trucades, pàgina 27](#page-36-2)
- **•** [Configuració de les funcions del cap, pàgina 73](#page-82-2)

# <span id="page-30-0"></span>**Configuració de preferències**

Al menú de preferències, podeu activar els dos paràmetres següents:

- **•** Configurar la consola perquè aparegui automàticament a l'escriptori quan es rebi una trucada: per activar la funció de "primer pla" de la consola, seleccioneu **Editar > Preferències** al menú principal, i tot seguit premeu la casella de verificació "Activar consola en rebre trucada". La icona d'aquesta funció es troba a la barra d'estat de la part inferior de la pantalla de la consola. La icona apareix més fosca si la funció està activada.
- **•** Configurar l'ordinador perquè obri automàticament l'aplicació Assistant Console quan s'engegui: per activar la funció d'inici automàtic, seleccioneu **Editar > Preferències** al menú principal, i tot seguit premeu la casella de verificació "Iniciar consola de manera automàtica durant l'arrencada de l'equip". Assistant Console s'obrirà automàticament la propera vegada que engegueu l'ordinador.

Per desactivar cadascuna d'aquestes funcions, desactiveu la casella de verificació corresponent.

# <span id="page-30-1"></span>**Ús de la consola amb el ratolí i el teclat**

Assistant Console proporciona diverses combinacions de ratolí i teclat per dur a terme tasques determinades.

Podeu:

- **•** Fer clic, clic amb el botó dret i doble clic amb el ratolí damunt d'elements de la consola.
- **•** Arrossegar i deixar anar elements de la consola.
- **•** Utilitzar tecles de mètode abreujat.

Per exemple, per contestar trucades podeu escollir entre les opcions següents:

- **•** Fer clic al botó de control de trucades **Contestar**.
- **•** Fer doble clic damunt de la trucada a la secció Les meves trucades.
- **•** Fer clic amb el botó dret del ratolí damunt de la trucada a la secció Les meves trucades i tot seguit seleccionar **Contestar** al menú emergent.
- **•** Utilitzar una tecla de mètode abreujat.

Algunes tasques es poden efectuar arrossegant i deixant anar elements de la consola. Per afegir un llistat de marcatge ràpid, per exemple, podeu arrossegar una trucada seleccionada de Les meves trucades i deixar-la anar a Marcatges ràpids.

**Consell** Podeu trobar totes les opcions per dur a terme tasques específiques, com ara transferir trucades, a ["Ús d'Assistant Console per gestionar trucades".](#page-36-2)

### **Temes relacionats**

- **•** [Introducció a Assistant Console, pàgina 8](#page-17-0)
- **•** [Ús de la funció Intercomunicació mitjançant la consola, pàgina 22](#page-31-0)
- **•** [Ús de les tecles de mètode abreujat, pàgina 23](#page-32-0)
- **•** [Ús d'Assistant Console per gestionar trucades, pàgina 27](#page-36-2)

# <span id="page-31-0"></span>**Ús de la funció Intercomunicació mitjançant la consola**

La funció Intercomunicació és opcional, i ha de ser configurada per l'administrador del sistema. Permet parlar amb un cap a través d'una línia d'intercomunicació.

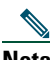

**Nota** Si la funció d'intercomunicació no es troba disponible al telèfon, poseu-vos en contacte amb l'administrador del sistema.

# **Telèfons IP 7941G, 7941G-GE, 7961G, 7961G-GE, 7970G i 7971G-GE de Cisco Unified**

Per fer una trucada d'intercomunicació, feu doble clic damunt del nom del cap corresponent a la secció Les meves trucades. També podeu fer un sol clic damunt la icona d'intercomunicació corresponent a la secció Els meus caps.

Si inicieu una trucada d'intercomunicació sense especificar un cap, el primer cap de la llista de caps se selecciona com a destinació de la trucada.

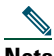

**Nota** El cap amb el qual us connecteu mitjançant una trucada d'intercomunicació es convertirà en la destinació del botó de marcatge ràpid.

Si el cap no té una altra trucada quan inicieu la trucada d'intercomunicació, el vostre altaveu i el del cap s'engegaran simultàniament. Aleshores hi podreu parlar mitjançant l'altaveu, els auriculars o l'auricular del telèfon.

Si el cap té una altra trucada quan inicieu la trucada d'intercomunicació, aquesta sonarà al telèfon del cap, qui haurà de contestar-la manualment. Això mateix passa si un cap fa una trucada d'intercomunicació a una secretària que té una altra trucada.

Per finalitzar la trucada d'intercomunicació, torneu a prémer la icona d'intercomunicació.

# **Telèfons IP 7940G i 7960G de Cisco Unified**

Per fer una trucada d'intercomunicació, feu doble clic damunt del nom del cap corresponent a la secció Les meves trucades. També podeu fer un sol clic damunt la icona d'intercomunicació corresponent a la secció Els meus caps.

Si el cap no té una altra trucada quan inicieu la trucada d'intercomunicació, el vostre altaveu i el del cap s'engegaran simultàniament. Aleshores hi podreu parlar mitjançant l'altaveu, els auriculars o l'auricular del telèfon.

Si el cap té una altra trucada quan inicieu la trucada d'intercomunicació, aquesta sonarà al telèfon del cap, qui haurà de contestar-la manualment. Això mateix passa si un cap fa una trucada d'intercomunicació a una secretària que té una altra trucada.

Per finalitzar la trucada d'intercomunicació, torneu a prémer la icona d'intercomunicació.

#### **Temes relacionats**

- **•** [Introducció a Assistant Console, pàgina 8](#page-17-0)
- **•** [Desplaçament per la consola, pàgina 10](#page-19-0)
- **•** [Ús de les tecles de mètode abreujat, pàgina 23](#page-32-0)
- **•** [Per a secretàries: Ús de Cisco Unified Communications Manager Assistant al telèfon, pàgina 35](#page-44-1)

# <span id="page-32-0"></span>**Ús de les tecles de mètode abreujat**

En lloc del ratolí, podeu utilitzar tecles de mètode abreujat per fer funcionar la major part d'eines i funcions d'Assistant Console. Les tecles de mètode abreujat poden servir per gestionar les trucades d'una manera més eficaç.

Podeu utilitzar les tecles de mètode abreujat predeterminades o podeu personalitzar-les perquè s'ajustin a les vostres necessitats. Cisco Unified Communications Manager Assistant recordarà els mètodes abreujats personalitzats quan torneu a iniciar sessió.

### **Visualització dels mètodes abreujats**

Premeu un element de la barra de menús per mostrar els comandaments i els mètodes abreujats. La major part dels comandaments dels menús estan associats a una tecla de mètode abreujat.

A més, podeu visualitzar els mètodes abreujats a la finestra emergent Editar tecla de mètode abreujat. Seleccioneu **Editar > Tecles de mètode abreujat** per obrir la finestra i seleccioneu un comandament de menú a la llista per veure'n el mètode abreujat.

Per exemple, si seleccioneu Trucada > Contestar a la finestra Editar tecla de mètode abreujat, podreu veure que el mètode abreujat predeterminat utilitza una combinació de la tecla Control (Ctrl) i la tecla A (Ctrl+A).

### **Personalització de les tecles de mètode abreujat**

Per personalitzar una tecla de mètode abreujat, seleccioneu **Editar > Tecles de mètode abreujat** a la barra de menús. Seleccioneu un comandament de menú de la llista i premeu Ctrl, Majúsc. o Alt per assignar la primera part del mètode abreujat. A continuació, introduïu una lletra o un número al camp Tecla per assignar l'última part del mètode abreujat. Premeu **Guardar** per assignar la nova tecla de mètode abreujat al comandament seleccionat.

# **Ús dels mètodes abreujats**

Per utilitzar un mètode abreujat, mantingueu premuda la primera tecla de la combinació del mètode abreujat i premeu la segona tecla. Per exemple, si voleu utilitzar el mètode abreujat Ctrl+L per posar trucades en espera, mantingueu premuda la tecla **Ctrl** i premeu **L**.

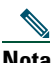

**Nota** Perquè les tecles de mètode abreujat funcionin, la pàgina d'Assistant Console ha de ser la finestra activa a l'escriptori.

# **Temes relacionats**

- **•** [Introducció a Assistant Console, pàgina 8](#page-17-0)
- **•** [Desplaçament per la consola, pàgina 10](#page-19-0)
- **•** [Ús de la funció Intercomunicació mitjançant la consola, pàgina 22](#page-31-0)
- **•** [Ús d'Assistant Console per gestionar trucades, pàgina 27](#page-36-2)

# <span id="page-33-0"></span>**Ús de Cisco Unified Communications Manager Assistant per part de la secretària i el cap**

Podeu utilitzar les funcions de Cisco Unified Communications Manager Assistant del telèfon i Assistant Console per gestionar trucades del cap. Per exemple, quan contesteu una trucada dirigida al cap, potser voldreu consultar amb el cap fent doble clic a la línia d'intercomunicació d'Assistant Console. Si el cap accepta la trucada, podeu desviar-la seleccionant el botó Desviar d'Assistant Console o prement la tecla programada **Desviar** del telèfon. Si el cap vol que la persona que truca li deixi un missatge de veu, podeu desviar la trucada al sistema de missatgeria de veu del cap prement el botó Transferir a la bústia de veu o prement la tecla programada **TrnsfBu**.

El cap utilitzarà les funcions de Cisco Unified Communications Manager Assistant bàsicament des del telèfon IP de Cisco Unified. Per exemple, suposem que el cap espera una trucada d'un agent immobiliari. El cap podria activar l'estat de secretària per supervisar les trucades entrants. Quan aparegués el número de l'agent, el cap podria interceptar la trucada mitjançant la tecla programada **Intrcpt**. Un altre exemple de quins usos pot fer el cap de Cisco Unified Communications Manager Assistant és prémer la tecla programada **Desviar** al telèfon per desviar una trucada entrant a la secretària. El cap pot confirmar que heu contestat la trucada desviada i supervisar la durada de la trucada examinant la finestra d'estat de Cisco Unified Communications Manager Assistant a la pantalla LCD del telèfon.

**Consell** Tant el cap com la secretària poden personalitzar les funcions del cap mitjançant la finestra Configuració del cap. Per obrir aquesta finestra, seleccioneu **Cap > Configuració** a la barra de menús o feu clic amb el botó dret del ratolí a qualsevol lloc de la fila d'un cap a la secció Els meus caps i seleccioneu **Configuració**.

### **Temes relacionats**

- **•** [Introducció a Assistant Console, pàgina 8](#page-17-0)
- **•** [Desplaçament per la consola, pàgina 10](#page-19-0)
- **•** [Ús de la funció Intercomunicació mitjançant la consola, pàgina 22](#page-31-0)
- **•** [Ús de les tecles de mètode abreujat, pàgina 23](#page-32-0)
- **•** [Per a caps: Ús del telèfon amb Cisco Unified Communications Manager Assistant en el mode](#page-60-1)  [de línia compartida, pàgina 51](#page-60-1)
- **•** [Per a caps: Ús de Cisco Unified Communications Manager Assistant al telèfon en el mode de línia](#page-66-1)  [proxy, pàgina 57](#page-66-1)
- **•** [Configuració de les funcions del cap, pàgina 73](#page-82-2)
# <span id="page-36-1"></span>**Ús d'Assistant Console per gestionar trucades**

Podeu utilitzar el teclat i el ratolí per fer, contestar, transferir, finalitzar i fer altres gestions amb les trucades des d'Assistant Console.

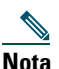

**Nota** Assegureu-vos que la trucada que voleu gestionar està seleccionada (ressaltada) a la consola. Els elements de menú i els botons de control de trucades apareixen en gris (inactius) si no estan relacionats amb la trucada seleccionada.

Per obtenir més informació al respecte, consulteu els temes de gestió de trucades següents:

- **•** [Realització de trucades, pàgina 27](#page-36-0)
- **•** [Resposta de trucades, pàgina 28](#page-37-0)
- **•** [Finalització de trucades, pàgina 28](#page-37-1)
- **•** [Col·locació de trucades en espera, pàgina 29](#page-38-0)
- **•** [Transferència de trucades, pàgina 30](#page-39-0)
- **•** [Configuració de trucades de conferència, pàgina 31](#page-40-0)
- **•** [Desviament de trucades a un altre número, pàgina 32](#page-41-0)
- **•** [Enviament de trucades al servei de missatgeria de veu, pàgina 34](#page-43-0)

## <span id="page-36-0"></span>**Realització de trucades**

Per fer una trucada des d'Assistant Console, escolliu qualsevol de les opcions següents:

- **•** Premeu el botó de control de trucades **Marcar**.
- **•** Feu clic amb el botó dret del ratolí damunt d'una línia de telèfon de la secció Les meves trucades i seleccioneu **Marcar** al menú emergent.
- **•** A la barra de menús, seleccioneu **Trucada > Marcar**.
- **•** Feu doble clic damunt d'un número de marcatge ràpid o de directori.
- **•** Arrossegueu un número de directori i deixeu-lo anar a la secció Les meves trucades.
- **•** Utilitzeu la tecla de mètode abreujat associada.
- **•** Amb la consola oberta i activa a l'escriptori, introduïu mitjançant el teclat el número de telèfon al qual voleu trucar i premeu **Intr.** Podreu veure el número al qual truqueu a la barra d'estat de la part inferior de la consola.

#### **Cisco Unified Communications Manager Assistant 27**

Si apareix la finestra emergent Introduir número, marqueu el número de telèfon que voleu i premeu **Acceptar**.

Introduïu el número exactament com ho faríeu si truquéssiu des del telèfon IP de Cisco Unified. Les trucades fetes des d'Assistant Console utilitzen la primera línia física del telèfon de la secretària.

## **Temes relacionats**

- **•** [Introducció a Assistant Console, pàgina 8](#page-17-0)
- **•** [Ús de les tecles de mètode abreujat, pàgina 23](#page-32-0)
- **•** [Ús d'Assistant Console per gestionar trucades, pàgina 27](#page-36-1)

## <span id="page-37-0"></span>**Resposta de trucades**

Per contestar una trucada seleccionada, utilitzeu qualsevol de les opcions següents:

- **•** Premeu el botó de control de trucades **Contestar**.
- **•** A la secció Les meves trucades, feu doble clic damunt d'una trucada que soni.
- **•** Feu clic amb el botó dret del ratolí damunt de la trucada i seleccioneu **Contestar** al menú emergent.
- **•** A la barra de menús, seleccioneu **Trucada > Contestar**.
- **•** Utilitzeu la tecla de mètode abreujat associada.

Si la trucada entrant que voleu contestar no està seleccionada (ressaltada), feu-hi clic per seleccionar-la abans de dur a terme qualsevol de les accions anteriors.

## **Temes relacionats**

- **•** [Introducció a Assistant Console, pàgina 8](#page-17-0)
- **•** [Ús de les tecles de mètode abreujat, pàgina 23](#page-32-0)
- **•** [Ús d'Assistant Console per gestionar trucades, pàgina 27](#page-36-1)

# <span id="page-37-1"></span>**Finalització de trucades**

Per finalitzar una trucada seleccionada, utilitzeu qualsevol de les opcions següents:

- **•** Premeu el botó de control de trucades **Penjar**.
- **•** Feu clic amb el botó dret del ratolí damunt de la trucada i seleccioneu **Penjar** al menú emergent.
- **•** A la barra de menús, seleccioneu **Trucada > Penjar**.
- **•** Utilitzeu la tecla de mètode abreujat associada.

### **Temes relacionats**

- **•** [Introducció a Assistant Console, pàgina 8](#page-17-0)
- **•** [Ús de les tecles de mètode abreujat, pàgina 23](#page-32-0)
- **•** [Ús d'Assistant Console per gestionar trucades, pàgina 27](#page-36-1)

## <span id="page-38-0"></span>**Col·locació de trucades en espera**

Per posar en espera una trucada seleccionada, utilitzeu qualsevol de les opcions següents:

- **•** Premeu el botó de control de trucades **Espera**.
- **•** Feu doble clic damunt d'una trucada connectada.
- **•** Feu clic amb el botó dret del ratolí damunt de la trucada i seleccioneu **Espera** al menú emergent.
- **•** A la barra de menús, seleccioneu **Trucada > Espera**.
- **•** Utilitzeu la tecla de mètode abreujat associada.

### **Temes relacionats**

- **•** [Introducció a Assistant Console, pàgina 8](#page-17-0)
- **•** [Ús de les tecles de mètode abreujat, pàgina 23](#page-32-0)
- **•** [Ús d'Assistant Console per gestionar trucades, pàgina 27](#page-36-1)

## **Com treure les trucades del mode d'espera**

Per treure del mode d'espera una trucada seleccionada, utilitzeu qualsevol de les opcions següents:

- **•** Premeu el botó de control de trucades **Continuar**.
- **•** Feu doble clic damunt de la trucada en espera.
- **•** Feu clic amb el botó dret del ratolí damunt de la trucada i seleccioneu **Continuar** al menú emergent.
- **•** A la barra de menús, seleccioneu **Trucada > Continuar**.
- **•** Utilitzeu la tecla de mètode abreujat associada.

### **Temes relacionats**

- **•** [Introducció a Assistant Console, pàgina 8](#page-17-0)
- **•** [Ús de les tecles de mètode abreujat, pàgina 23](#page-32-0)
- **•** [Ús d'Assistant Console per gestionar trucades, pàgina 27](#page-36-1)

# <span id="page-39-0"></span>**Transferència de trucades**

Hi ha tres maneres de transferir trucades:

- **•** Transferir: redirigeix immediatament la trucada sense poder parlar amb el destinatari de la transferència (la persona a qui es transfereix la trucada).
- **•** Transferència amb consulta: permet parlar amb el destinatari de la transferència abans de redirigir la trucada.
- **•** Transferència directa: connecta dues trucades directament entre elles (tant trucades actives com trucades en espera).

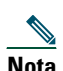

**Nota** Per poder transferir una trucada, primer cal que la contesteu. Després de transferir una trucada, no la podreu recuperar (excepte si se us torna a transferir).

## **Transferència**

Per transferir una trucada seleccionada, utilitzeu qualsevol de les opcions següents:

- **•** Premeu el botó de control de trucades **Transferir**.
- **•** Feu clic amb el botó dret del ratolí damunt de la trucada i seleccioneu **Transferir** al menú emergent.
- **•** A la barra de menús, seleccioneu **Trucada > Transferir**.
- **•** Arrossegueu la trucada a un llistat de la secció Marcatges ràpids.
- **•** Arrossegueu la trucada a un llistat de la secció Directori.
- **•** Utilitzeu la tecla de mètode abreujat associada.

Si no arrossegueu la trucada a un llistat de les seccions Marcatges ràpids o Directori, apareixerà la finestra emergent Introduir número. Introduïu el número de telèfon del destinatari de la transferència i premeu **Acceptar**.

## **Transferència amb consulta**

Per dur a terme una transferència amb consulta d'una trucada seleccionada, utilitzeu qualsevol de les opcions següents:

- **•** Premeu el botó de control de trucades **Transferència amb consulta**.
- **•** Feu clic amb el botó dret del ratolí damunt de la trucada i seleccioneu **Transferència amb consulta** al menú emergent.
- **•** A la barra de menús, seleccioneu **Trucada > Transferència amb consulta**.
- **•** A les seccions Marcatges ràpids o Directori, feu clic amb el botó dret del ratolí damunt del llistat al qual voleu transferir la trucada i tot seguit seleccioneu **Transferència amb consulta** al menú emergent.
- **•** Utilitzeu la tecla de mètode abreujat associada.

Si apareix la finestra emergent Introduir número, marqueu el número de telèfon del destinatari de la transferència i premeu **Acceptar**.

Un cop hagueu parlat amb el destinatari, premeu un altre cop el botó **Transferència amb consulta** per completar la transferència.

**Nota** No es pot completar una transferència amb consulta mentre el telèfon encara sona ni mitjançant el sistema d'arrossegar i deixar anar. Per poder completar una transferència amb consulta, primer cal parlar amb el destinatari.

### **Transferència directa**

Per dur a terme una transferència directa entre dues trucades, ressalteu totes dues trucades i utilitzeu qualsevol de les opcions següents:

- **•** Premeu el botó de control de trucades **Transferència directa**.
- **•** Feu clic amb el botó dret del ratolí damunt de la trucada i seleccioneu **Transferència directa** al menú emergent.
- **•** A la barra de menús, seleccioneu **Trucada > Transferència directa**.

#### **Temes relacionats**

- **•** [Introducció a Assistant Console, pàgina 8](#page-17-0)
- **•** [Ús de les tecles de mètode abreujat, pàgina 23](#page-32-0)
- **•** [Ús d'Assistant Console per gestionar trucades, pàgina 27](#page-36-1)

## <span id="page-40-0"></span>**Configuració de trucades de conferència**

Hi ha dues maneres d'establir una trucada de conferència:

- **•** Conferència: s'inicia una trucada per afegir participants a una conferència.
- **•** Connectar: es connecten trucades actives i trucades en espera a una sola trucada de conferència.

Per afegir participants de conferència a una trucada activa seleccionada, utilitzeu alguna de les opcions següents:

- **•** Premeu el botó de control de trucades **Conferència**.
- **•** Feu clic amb el botó dret del ratolí damunt de la trucada i seleccioneu **Conferència** al menú emergent.
- **•** A la barra de menús, seleccioneu **Trucada > Conferència**.
- **•** Feu clic amb el botó dret del ratolí damunt d'un llistat de les seccions Marcatges ràpids o Directori i seleccioneu **Conferència** al menú emergent.
- **•** Utilitzeu la tecla de mètode abreujat associada.

Si apareix la finestra emergent Introduir número, marqueu el número de telèfon del participant de la conferència i premeu **Acceptar**.

Després d'haver parlat amb el nou participant de la conferència, premeu el botó **Conferència** un altre cop per afegir-lo a la trucada.

Per establir una trucada de conferència mitjançant la funció Connectar, ressalteu les trucades que voleu afegir a la conferència i utilitzeu una de les opcions següents:

- **•** Premeu el botó de control de trucades **Connectar**.
- **•** Feu clic amb el botó dret del ratolí damunt de la trucada i seleccioneu **Connectar** al menú emergent.
- **•** A la barra de menús, seleccioneu **Trucada > Connectar**.

### **Temes relacionats**

- **•** [Introducció a Assistant Console, pàgina 8](#page-17-0)
- **•** [Ús de les tecles de mètode abreujat, pàgina 23](#page-32-0)
- **•** [Ús d'Assistant Console per gestionar trucades, pàgina 27](#page-36-1)

## <span id="page-41-0"></span>**Desviament de trucades a un altre número**

Utilitzeu Desviar per transferir una trucada seleccionada a un número de destinació preestablert. Podeu redirigir una trucada connectada, en espera o que sona.

En el mode de línia proxy, la destinació inicial predeterminada és el cap a qui anava adreçada la trucada. En el mode de línia compartida no hi ha destinació predeterminada. Tanmateix, podeu configurar la destinació utilitzant qualsevol número de telèfon o extensió vàlids.

Per obtenir-ne detalls, consulteu les seccions següents:

- **•** [Ús de la funció Desviar, pàgina 32](#page-41-1)
- **•** [Configuració de la destinació de desviament, pàgina 33](#page-42-0)

## <span id="page-41-1"></span>**Ús de la funció Desviar**

Per redirigir una trucada seleccionada a la destinació de desviament, utilitzeu alguna de les opcions següents:

- **•** Premeu el botó de control de trucades **Desviar**.
- **•** Feu clic amb el botó dret del ratolí damunt de la trucada i seleccioneu **Desviar** al menú emergent.
- **•** A la barra de menús, seleccioneu **Trucada > Desviar**.
- **•** Utilitzeu la tecla de mètode abreujat associada.

## **Consells**

- **•** A diferència de Transferir, que requereix especificar la destinació cada cop que s'utilitza, Desviar envia les trucades a un sol número de destinació preestablert.
- **•** Podeu desviar una trucada connectada, en espera o que sona.
- **•** No podeu desviar una trucada que hagueu fet o rebut a una de les vostres pròpies línies de telèfon (en comptes d'una línia proxy de cap).

### **Tema relacionat**

**•** [Configuració de la destinació de desviament, pàgina 33](#page-42-0)

## <span id="page-42-0"></span>**Configuració de la destinació de desviament**

Podeu establir que la destinació de desviament sigui el cap a qui s'adreçava originalment la trucada o un altre número de directori.

Per veure o modificar la destinació, seleccioneu **Editar > Desviar** a la barra de menús. Apareixerà la finestra emergent Destinació de desviament.

En el mode de línia compartida, introduïu al quadre de text un número de telèfon o una extensió d'oficina. Introduïu el número tal com s'hauria de marcar des del telèfon de l'oficina.

En el mode de línia proxy, podeu escollir que la destinació sigui un cap o un número de directori. Si seleccioneu l'opció Número de directori, introduïu un número de telèfon o una extensió d'oficina. Introduïu el número tal com s'hauria de marcar des del telèfon de l'oficina.

Premeu **Guardar** per desar els canvis.

### **Consells**

- **•** A més de poder configurar la vostra destinació de desviament, també podeu configurar la del vostre cap. La destinació de desviament del cap serà diferent de la vostra. Per obtenir-ne instruccions, vegeu [Configuració de la destinació de desviament per a caps, pàgina 75](#page-84-0).
- **•** Podeu desviar trucades mitjançant el telèfon IP de Cisco Unified. Contesteu la trucada i, a continuació, premeu la tecla programada **Desviar** del telèfon IP de Cisco Unified per transferir la trucada a la vostra destinació de desviament.

### **Temes relacionats**

- **•** [Introducció a Assistant Console, pàgina 8](#page-17-0)
- **•** [Ús d'Assistant Console per gestionar trucades, pàgina 27](#page-36-1)
- **•** [Ús de la funció Desviar, pàgina 32](#page-41-1)
- **•** [Per a secretàries: Ús de Cisco Unified Communications Manager Assistant al telèfon, pàgina 35](#page-44-0)
- **•** [Configuració de les funcions del cap, pàgina 73](#page-82-0)

# <span id="page-43-0"></span>**Enviament de trucades al servei de missatgeria de veu**

Podeu transferir una trucada connectada o que sona que gestioneu en nom d'un cap al seu servei de missatgeria de veu.

Per enviar una trucada seleccionada a un servei de missatgeria de veu, utilitzeu alguna de les opcions següents:

- **•** Premeu el botó de control de trucades **Transferir a la bústia de veu**.
- **•** Feu clic amb el botó dret del ratolí damunt de la trucada i seleccioneu **Transferir a la bústia de veu** al menú emergent.
- **•** A la barra de menús, seleccioneu **Trucada > Transferir a la bústia de veu**.
- **•** Utilitzeu la tecla de mètode abreujat associada.

## **Consells**

- **•** També podeu dur a terme aquesta tasca mitjançant el telèfon IP de Cisco Unified. Contesteu la trucada i, a continuació, premeu la tecla programada **TrnsfBu** del telèfon IP de Cisco Unified per transferir la trucada del cap al seu servei de missatgeria de veu.
- **•** No podeu utilitzar aquesta funció amb les trucades realitzades ni rebudes a una de les vostres pròpies línies de telèfon. Aquesta funció només és operativa per a les trucades de la línia proxy del cap.

### **Temes relacionats**

- **•** [Introducció a Assistant Console, pàgina 8](#page-17-0)
- **•** [Ús de les tecles de mètode abreujat, pàgina 23](#page-32-0)
- **•** [Ús d'Assistant Console per gestionar trucades, pàgina 27](#page-36-1)
- **•** [Per a secretàries: Ús de Cisco Unified Communications Manager Assistant al telèfon, pàgina 35](#page-44-0)

# <span id="page-44-0"></span>**Per a secretàries: Ús de Cisco Unified Communications Manager Assistant al telèfon**

Podeu accedir a algunes funcions de Cisco Unified Communications Manager Assistant directament al telèfon IP de Cisco Unified. Exceptuant el Timbre distintiu, aquestes funcions també estan disponibles a l'aplicació Assistant Console.

Cisco Unified Communications Manager Assistant permet que la secretària faci servir els botons i tecles programades del telèfon físic per a dur a terme la major part de les tasques que una secretària pot realitzar des de l'aplicació Cisco Unified Communications Manager Assistant Console.

Les funcions de Cisco Unified Communications Manager Assistant del telèfon de la secretària poden utilitzar-se simultàniament amb l'aplicació Assistant Console.

Cisco Unified Communications Manager Assistant del telèfon de la secretària és compatible amb aquests telèfons:

- **•** Telèfon IP 7971G-GE de Cisco Unified
- **•** Telèfon IP 7970G de Cisco Unified
- **•** Telèfon IP 7961G de Cisco Unified
- **•** Telèfon IP 7961G-GE de Cisco Unified
- **•** Telèfon IP 7960G de Cisco Unified
- **•** Telèfon IP 7941G de Cisco Unified
- **•** Telèfon IP 7941G-GE de Cisco Unified
- **•** Telèfon IP 7940G de Cisco Unified

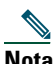

**Nota** Cisco recomana encaridament que, per a utilitzar Cisco Unified Communications Manager Assistant al telèfon de la secretària, no compteu amb més de cinc caps assignats a una mateixa secretària.

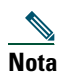

**Nota** Les secretàries preferides poden establir-les tant el cap (per mitjà de l'URL de la web) com la secretària (des de l'aplicació de consola), però no des del telèfon mateix.

Aquesta secció conté els temes següents:

- **•** [Mode de línia proxy i mode de línia compartida, pàgina 36](#page-45-0): Descriu els dos modes en què funciona Cisco Unified Communications Manager Assistant.
- **•** [Inici de sessió de Manager Assistant al telèfon de la secretària, pàgina 37:](#page-46-0) Descriu el procés de connexió al telèfon.
- **•** [Comprovació de l'estat dels vostres caps, pàgina 38:](#page-47-0) Descriu informació sobre l'estat de cadascun dels caps que té assignada una secretària.
- **•** [Gestió de trucades i altres accions, pàgina 41:](#page-50-0) Descriu els processos de resposta, transferència i desviament de trucades, juntament amb altres accions que pot dur a terme una secretària.
- **•** [Resposta de trucades amb Manager Assistant des del telèfon, pàgina 42:](#page-51-0) Descriu els tres mètodes que pot utilitzar la secretària per respondre a la trucada.
- **•** [Configuració dels paràmetres del cap, pàgina 43:](#page-52-0) Descriu diversos paràmetres que la secretària pot controlar per als caps assignats.
- **•** [Configuració dels paràmetres de secretària, pàgina 45:](#page-54-0) Descriu com es configuren les opcions relacionades amb la secretària, com ara el desviament d'objectius i la classificació de l'estat dels caps.
- **•** [Personalització de la funció Timbre distintiu, pàgina 49:](#page-58-0) Descriu el procés per a associar tipus de timbre per a cada línia de telèfon.

# <span id="page-45-0"></span>**Mode de línia proxy i mode de línia compartida**

L'aplicació Cisco Unified Communications Manager Assistant ajuda les secretàries a gestionar les trucades dels caps d'una manera més efectiva. Cisco Unified Communications Manager Assistant funciona en dos modes: el de línia compartida i el de línia proxy. El vostre administrador s'encarrega de configurar aquest mode.

## **Mode de línia compartida**

Les secretàries que utilitzen Cisco Unified Communications Manager Assistant en el mode de línia compartida tenen assignat el mateix número de directori que el seu cap. Aquest número compartit s'utilitza per gestionar trucades en nom del cap.

## **Mode de línia compartida**

En el cas de les secretàries que utilitzen Cisco Unified Communications Manager Assistant en el mode de línia proxy, el cap té assignat un número de directori, mentre que la secretària té assignat un número de directori alternatiu que utilitza com a proxy. El número de proxy s'utilitza per gestionar trucades en nom del cap.

## **Identificació del mode**

Abans de començar, convé saber quin mode ha seleccionat l'administrador del sistema. Reviseu la pantalla Configuració del cap:

- **•** En el mode de línia compartida, en aquesta pantalla només apareix l'opció No molestar.
- **•** En el mode de línia proxy, en aquesta pantalla s'hi mostren diverses opcions.

## <span id="page-46-0"></span>**Inici de sessió de Manager Assistant al telèfon de la secretària**

Per iniciar sessió a Cisco Unified Communications Manager Assistant al telèfon de la secretària, seguiu aquests passos:

## **Procediment**

- **Pas 1** Premeu el botó **Serveis** al telèfon.
- **Pas 2** Seleccioneu **Servei de telèfon IPMA primari**.
- **Pas 3** Introduïu la vostra identificació d'usuari i el vostre PIN i, a continuació, premeu **Enviar**. Apareixerà la pantalla d'estat de cap (consulteu la [Figura 5\)](#page-47-1).

#### <span id="page-47-1"></span>*Figura 5 Pantalla d'estat de cap*

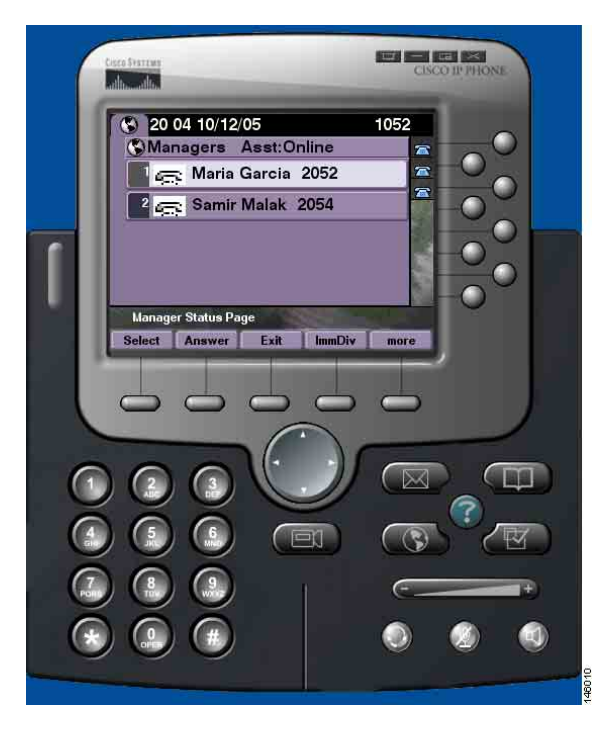

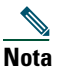

**Nota** Si el servei IPMA primari cau, la pantalla del telèfon de la secretària no s'actualitza per tal d'indicar aquesta situació. Tanmateix, la secretària rebrà un missatge d'excepció "Host no trobat" en provar de fer servir una tecla programada. En aquest cas, la secretària haurà de seleccionar de forma manual **Servei de telèfon IPMA secundari** al menú de Serveis IP i haurà de tornar a connectar-se.

## <span id="page-47-0"></span>**Comprovació de l'estat dels vostres caps**

La [Figura 5](#page-47-1) mostra un exemple de la pantalla d'Estat de cap. Aquesta pantalla conté una llista de tots els caps assignats a una determinada secretària.

Aquesta secció descriu la informació que apareix a la pantalla i les tecles programades de la pantalla.

## <span id="page-48-1"></span>**Visualització d'informació a la pantalla d'estat de cap**

S'hi mostra la informació següent per a cadascun dels caps assignats a la secretària:

- **•** Línia d'estat de la secretària del cap: indica si la secretària està connectada o no.
- **•** Nombre de caps a la llista: us permet determinar ràpidament el nombre de caps de la llista.
- **•** Nom del cap: s'ordena segons l'ordre següent:
	- **–** Nova indicació de trucada
	- **–** Canvi d'estat de cap des de penjat
	- **–** Penjat
- **•** Icona d'estat a l'esquerra del nom del cap. Consulteu la [Taula 4](#page-48-0) per obtenir una llista i una descripció d'aquestes icones d'estat.
- **•** Línia proxy del cap.

## **Icones d'estat de trucada**

La [Taula 4](#page-48-0) mostra i descriu les diferents icones d'estat de trucada que apareixen a l'esquerra del nom del cap a la pantalla d'estat de cap.

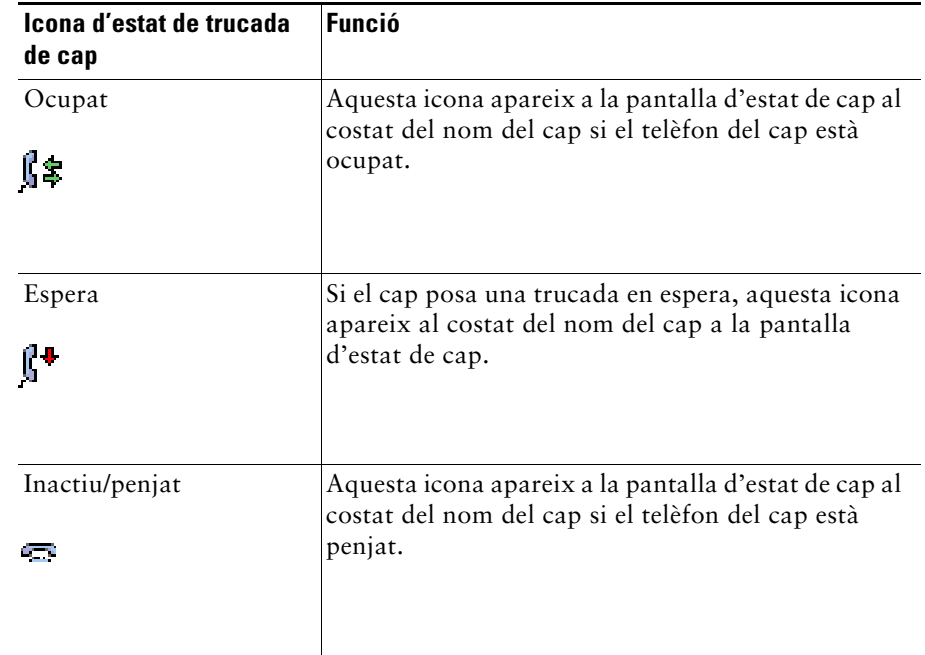

#### <span id="page-48-0"></span>*Taula 4 Icones d'estat de trucada*

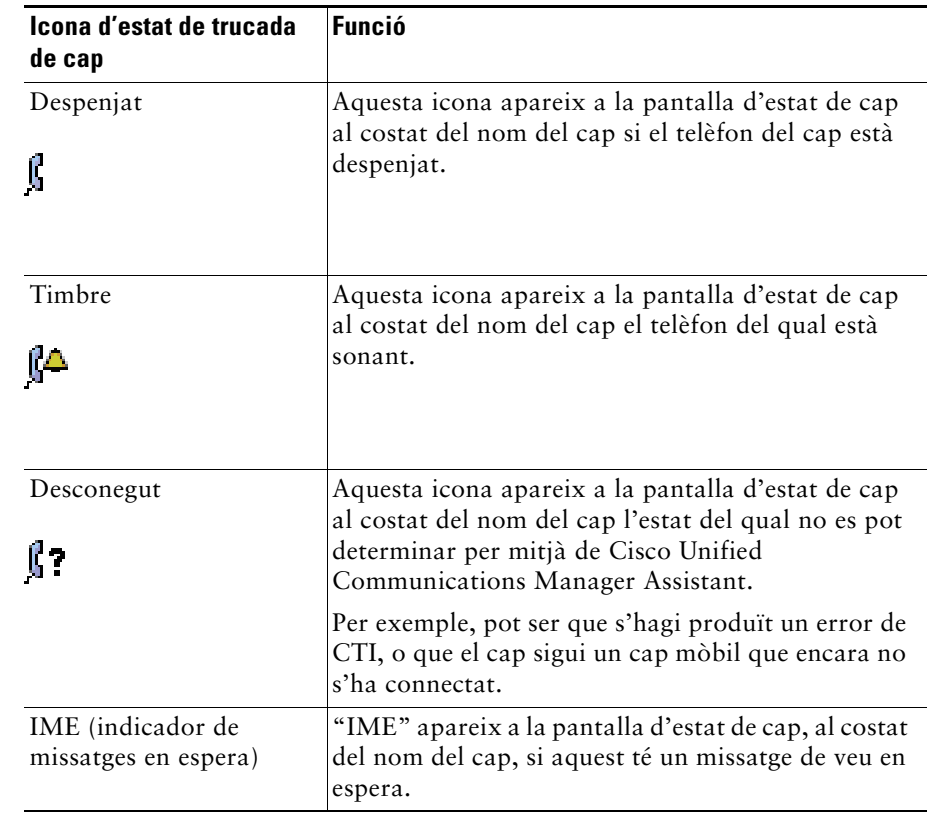

### *Taula 4 Icones d'estat de trucada (continua)*

# <span id="page-50-0"></span>**Gestió de trucades i altres accions**

La [Taula 5](#page-50-1) descriu les tecles programades que apareixen a la pantalla d'estat de cap. Les tecles programades permeten dur a terme una tasca de gestió de trucades diferent.

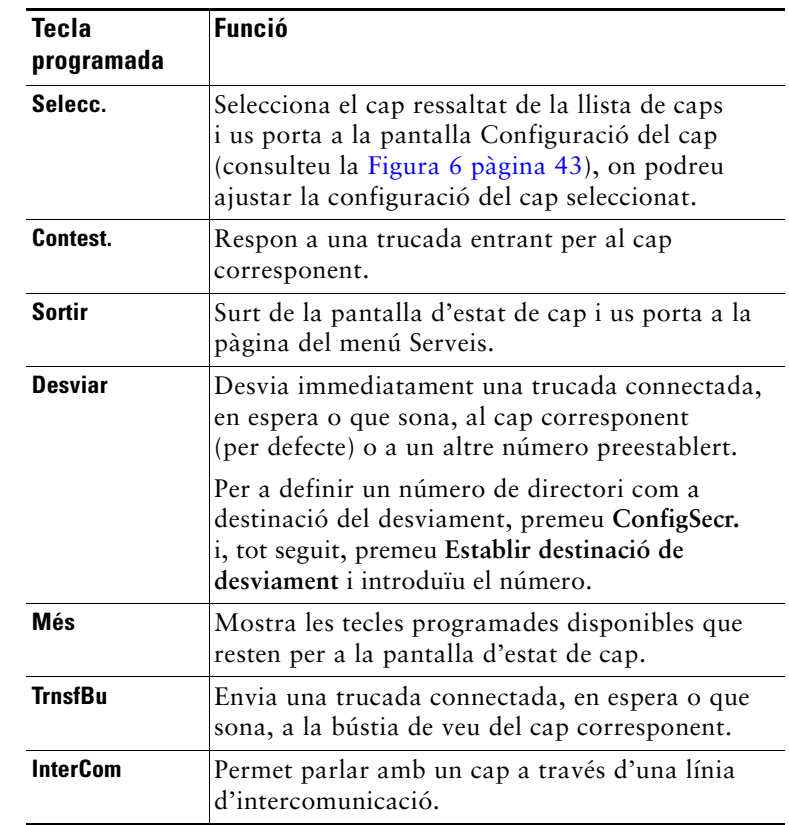

### <span id="page-50-1"></span>*Taula 5 Tecles programades del telèfon de la secretària*

#### *Taula 5 Tecles programades del telèfon de la secretària (continua)*

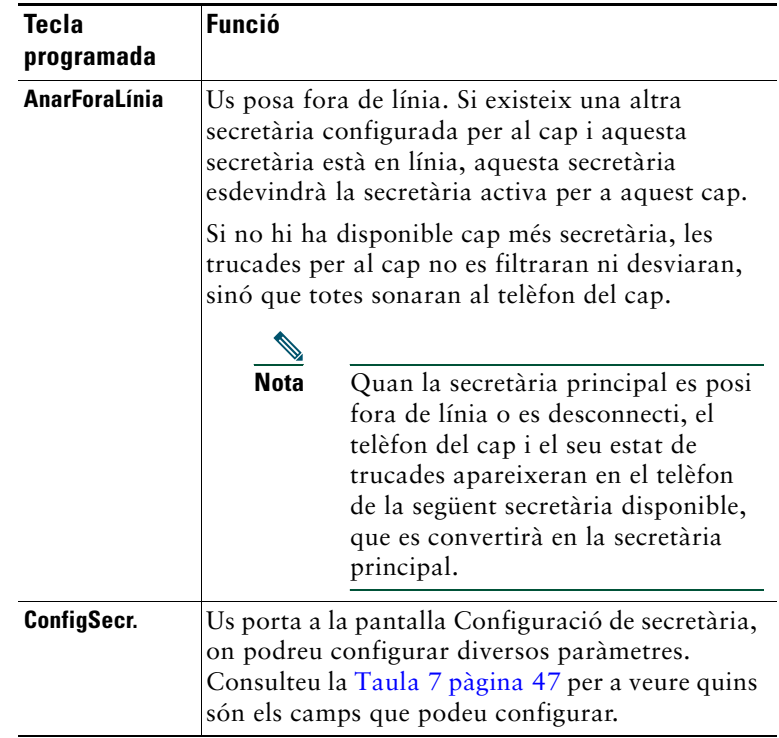

## <span id="page-51-0"></span>**Resposta de trucades amb Manager Assistant des del telèfon**

Podeu respondre una trucada a un cap, que apareixerà a la pàgina d'estat de cap, d'una de les tres maneres següents:

- **•** Premeu la tecla programada **Contest.** a la pàgina d'estat de cap.
- **•** Seleccioneu el botó Línia de la trucada entrant o el botó de l'altaveu.
- **•** Sortiu de la pantalla de Cisco Unified Communications Manager Assistant i seleccioneu el botó Contest. a la pantalla de processament de trucades, que és la pantalla que apareix en sortir de la pantalla de Cisco Unified Communications Manager Assistant. La pantalla de processament de trucades mostra el número d'origen de la trucada i conté les tecles programades **Contest.**, **Desviar** i **TrnsfBu**.

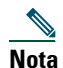

**Nota** Un cop responeu la trucada utilitzant qualsevol d'aquests mètodes, la pantalla de Cisco Unified Communications Manager Assistant es sobreescriurà per la pantalla de processament de trucades (en cas que aquesta no fos ja visible). En aquest punt, feu servir les tecles programades de la pantalla de processament de trucades com ho faríeu normalment; Cisco Unified Communications Manager Assistant no controla aquestes funcions.

# <span id="page-52-0"></span>**Configuració dels paràmetres del cap**

La [Figura 6](#page-52-1) mostra la pantalla Configuració del cap, que apareix en seleccionar un cap de la llista que apareix a la pantalla d'estat de cap (consulteu la [Figura 5](#page-47-1)).

La [Taula 6](#page-53-0) descriu com es defineixen els camps en aquesta pantalla.

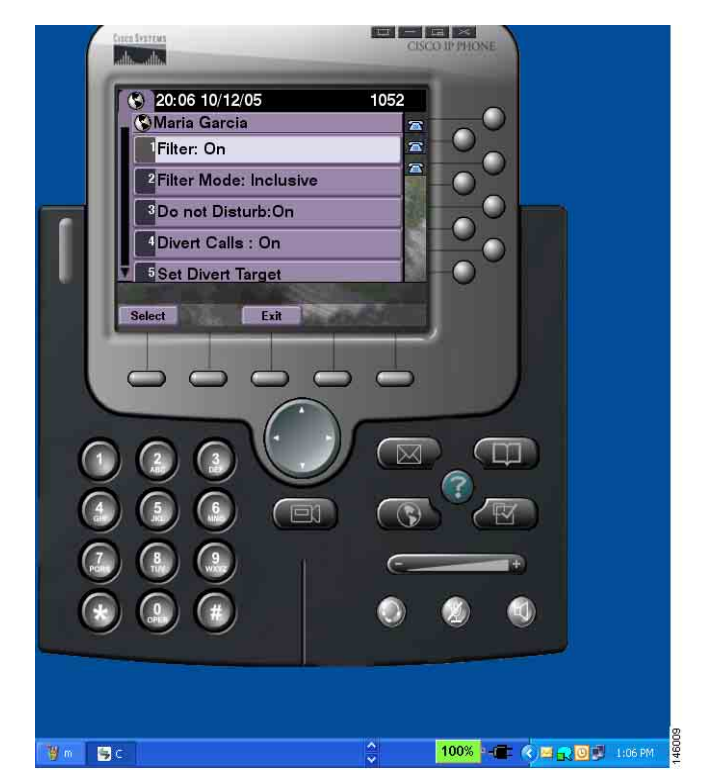

#### <span id="page-52-1"></span>*Figura 6 Pantalla Configuració del cap*

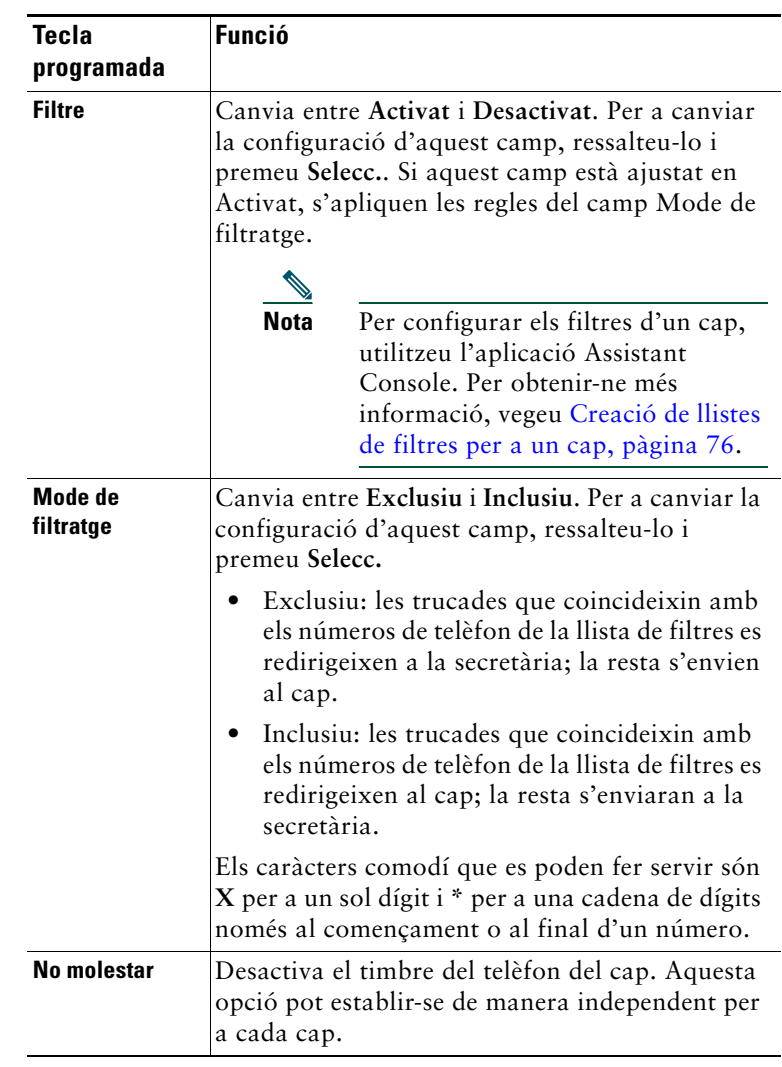

## <span id="page-53-0"></span>*Taula 6 Camps de Configuració del cap*

#### *Taula 6 Camps de Configuració del cap (continua)*

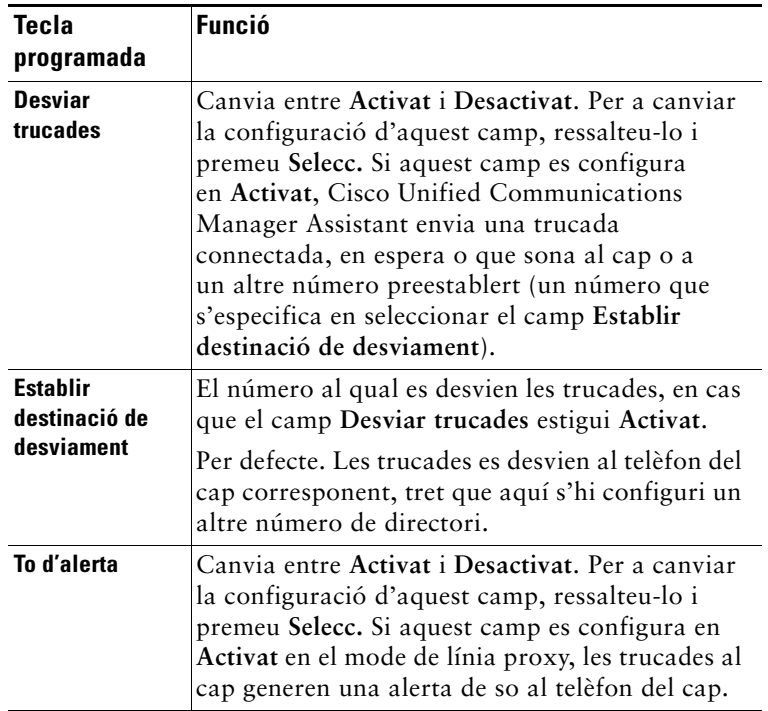

## <span id="page-54-0"></span>**Configuració dels paràmetres de secretària**

La [Figura 7](#page-55-0) mostra la pantalla Configuració de secretària, que apareix en prémer la tecla programada **ConfigSecr.** a la pantalla d'estat de cap (consulteu la [Figura 5\)](#page-47-1). La pantalla Configuració de secretària us permet configurar elements com ara les destinacions de desviament i la classificació per a la pantalla d'estat de cap.

La [Taula 7](#page-56-0) descriu com es defineixen els camps en aquesta pantalla.

La [Taula 8](#page-57-0) descriu com es fan servir les tecles programades.

### <span id="page-55-0"></span>*Figura 7 Configuració de secretària*

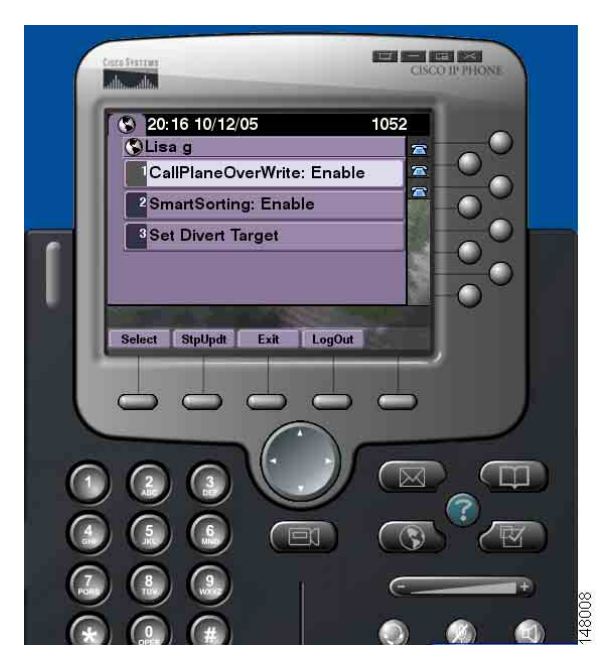

<span id="page-56-0"></span>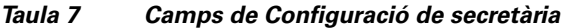

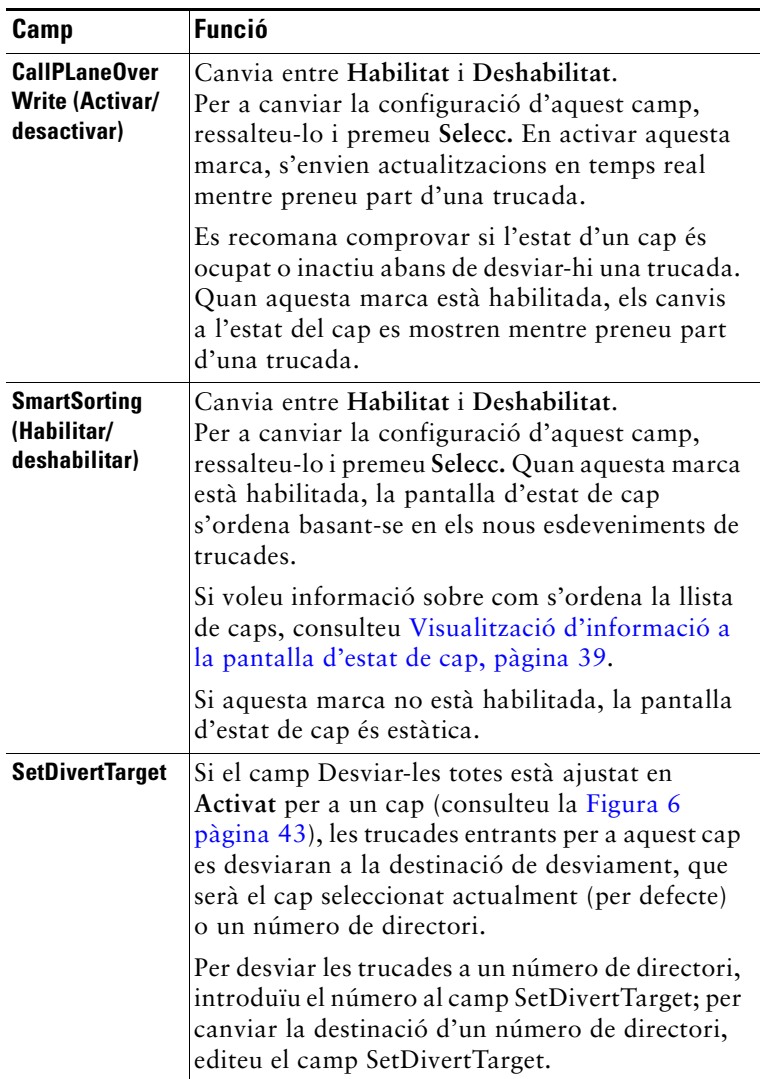

## <span id="page-57-0"></span>*Taula 8 Tecles programades de Configuració de secretària*

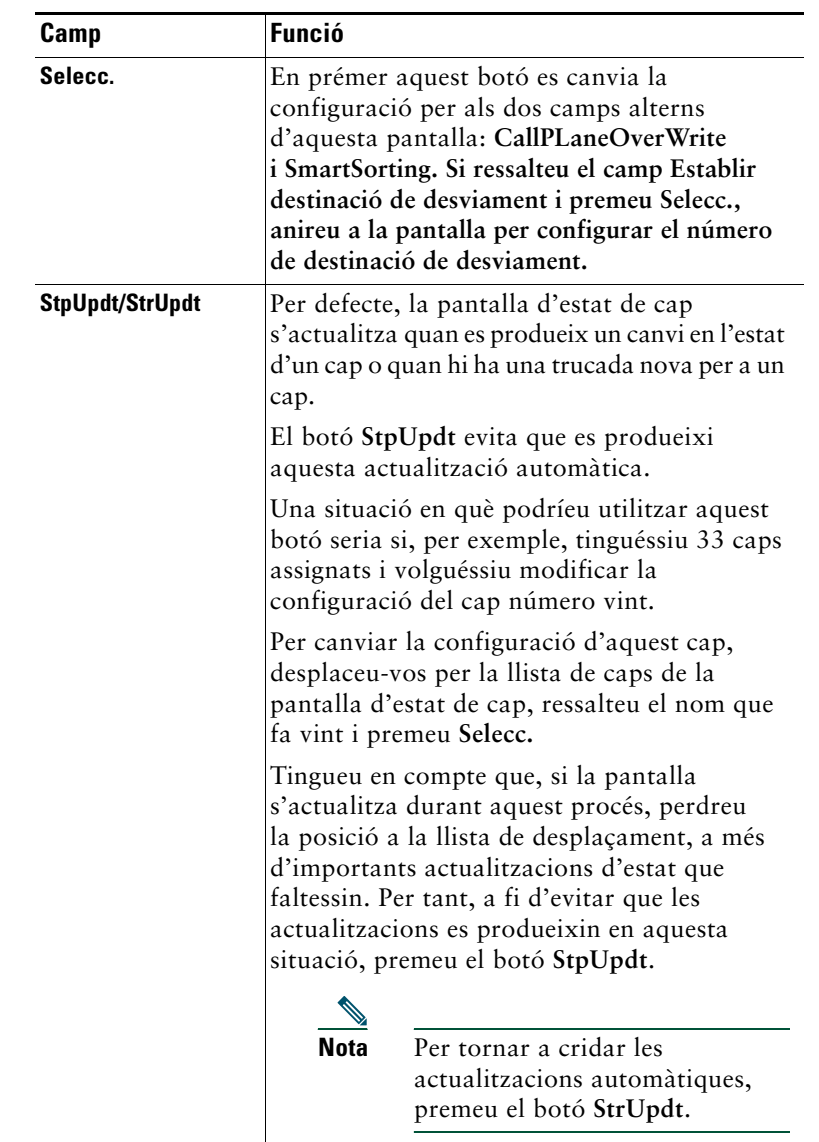

| Camp                 | <b>Funció</b>                                                                                      |
|----------------------|----------------------------------------------------------------------------------------------------|
| <b>Sortir</b>        | Surt de la pantalla de configuració de<br>secretària i us retorna a la pantalla d'estat<br>de cap. |
| <b>Tancar sessió</b> | Us desconnecta del servei IPMA.<br>Un cop us desconnecteu, haureu de tornar<br>a connectar-vos.    |

*Taula 8 Tecles programades de Configuració de secretària (continua)*

## <span id="page-58-0"></span>**Personalització de la funció Timbre distintiu**

La funció Timbre distintiu permet assignar un tipus de timbre únic a cada línia del telèfon. Podeu assignar un tipus de timbre exclusiu a la línia proxy del vostre cap per distingir ràpidament entre les trucades entrants pròpies i les del cap.

Per personalitzar la funció Timbre distintiu directament al telèfon, seguiu el procediment següent:

## **Procediment**

- **Pas 1** Premeu el botó **Configuració** del vostre telèfon IP de Cisco Unified. **Pas 2** Utilitzeu el botó **Navegació** per seleccionar **Tipus de timbre** al menú Configuració (o premeu **2** al teclat del telèfon). Totes les línies del telèfon i el tipus de timbre seleccionat per a cadascuna apareixen a la pantalla LCD del telèfon. Al principi totes les línies utilitzen el tipus de timbre predeterminat. **Pas 3** Per canviar el tipus de timbre d'una línia, seleccioneu-la mitjançant el botó **Navegació** i tot seguit premeu la tecla programada **Selecc. Nota** Per saber quina de les línies proxy de cap del telèfon està associada a un cap concret, observeu la secció Les meves trucades de l'aplicació Assistant Console. Aquí és on apareixen les línies proxy i els noms dels caps. (La línia proxy d'un cap és la línia en la qual rebeu les trucades adreçades a aquest cap.) **Pas 4** Utilitzeu el botó **Navegació** per desplaçar-vos per la llista de tipus de timbres disponibles per a la línia seleccionada. Per sentir com sona qualsevol tipus de timbre, seleccioneu-lo i tot
- **Pas 5** Per assignar un nou tipus de timbre, premeu les tecles programades **Selecc.** i **Accept.**
- **Pas 6** Repetiu del pas 3 al 5 per personalitzar el tipus de timbre d'una altra línia seleccionada.
- **Pas 7** Premeu la tecla programada **Sortir** per sortir del menú Tipus de timbre.

seguit premeu la tecla programada **Reprod.**

# **Per a caps: Ús del telèfon amb Cisco Unified Communications Manager Assistant en el mode de línia compartida**

Cisco Unified Communications Manager Assistant millora les funcions del telèfon i permet que el cap i la secretària gestionin les trucades d'una manera més efectiva. L'administrador del sistema haurà escollit la configuració de Cisco Unified Communications Manager Assistant per funcionar en el mode de línia compartida o en el mode de línia proxy. En el mode de línia compartida, el cap i la secretària tenen assignat el mateix número de directori. La secretària utilitza un número compartit per gestionar les trucades en nom del seu cap. En el mode de línia proxy, el cap té un número de directori assignat, mentre que la secretària té assignat un número de directori alternatiu que utilitza com a proxy. Així, la secretària utilitza un número de proxy per gestionar les trucades en nom del seu cap. Abans de començar, convé saber quin mode ha seleccionat l'administrador del sistema. Vegeu ["Introducció a](#page-10-0)  [Cisco Unified Communications Manager Assistant".](#page-10-0)

Cisco Unified Communications Manager Assistant ofereix les funcions següents als caps que tenen configurat el mode de línia compartida:

- **•** Funcions millorades per a la gestió de trucades al telèfon IP de Cisco Unified: hi ha tecles programades noves i una finestra d'estat a la pantalla LCD del telèfon.
- **•** Capacitat d'intercomunicació: permet fer trucades d'intercomunicació a la secretària i rebre'n.
- **•** Configuració de les funcions en serveis de web: permet personalitzar la destinació de desviament mitjançant la finestra Configuració del cap. A més, la secretària també pot configurar aquesta funció en nom del cap mitjançant Assistant Console.

Vegeu els temes següents per obtenir-ne més informació:

- **•** [Identificació del mode al telèfon d'un cap, pàgina 3](#page-12-0)
- **•** [Desviament i transferència de trucades, pàgina 52](#page-61-0)
- **•** [Ús de la funció Intercomunicació per parlar amb una secretària, pàgina 53](#page-62-0)
- **•** [Silenci del timbre del telèfon, pàgina 54](#page-63-0)
- **•** [Per a caps: Accés a la Configuració del cap, pàgina 74](#page-83-0)

# <span id="page-61-2"></span>**Ús de Cisco Extension Mobility**

## **Procediment**

Per utilitzar Cisco Unified Communications Manager Assistant amb Cisco Extension Mobility, seguiu els passos següents:

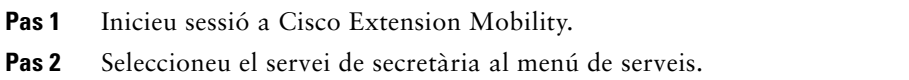

Consulteu la *Guia de l'usuari dels telèfons IP 7960G i 7940G de Cisco Unified* per a obtenir més informació sobre la funció Cisco Extension Mobility.

### **Temes relacionats**

- **•** [Desviament i transferència de trucades, pàgina 52](#page-61-0)
- **•** [Ús de la funció Intercomunicació per parlar amb una secretària, pàgina 53](#page-62-0)
- **•** [Silenci del timbre del telèfon, pàgina 54](#page-63-0)

## <span id="page-61-0"></span>**Desviament i transferència de trucades**

#### **Per a caps**

Podeu utilitzar les tecles programades de Cisco Unified Communications Manager Assistant al telèfon per desviar, transferir i fer altres gestions amb les trucades actives.

Aquesta secció tracta els temes següents:

- **•** [Desviament immediat de trucades entrants a un altre número, pàgina 52](#page-61-1)
- **•** [Transferència de trucades al servei de missatgeria de veu, pàgina 53](#page-62-1)

## <span id="page-61-1"></span>**Desviament immediat de trucades entrants a un altre número**

#### **Per a caps**

Premeu la tecla programada **Desviar** per desviar una trucada connectada, en espera o que sona des del telèfon a un altre número de telèfon configurat com a destinació de desviament. Tant el cap com la secretària poden canviar aquesta destinació des de la finestra Configuració del cap.

## **Temes relacionats**

- **•** [Ús de Cisco Extension Mobility, pàgina 52](#page-61-2)
- **•** [Desviament i transferència de trucades, pàgina 52](#page-61-0)
- **•** [Ús de la funció Intercomunicació per parlar amb una secretària, pàgina 53](#page-62-0)
- **•** [Configuració de la destinació de desviament per a caps, pàgina 75](#page-84-0)

## <span id="page-62-1"></span>**Transferència de trucades al servei de missatgeria de veu**

### **Per a caps**

Premeu la tecla programada **TrnsfBu** per enviar immediatament una trucada des del telèfon al vostre servei de missatgeria de veu. També hi podeu transferir una trucada en espera.

### **Temes relacionats**

- **•** [Ús de Cisco Extension Mobility, pàgina 52](#page-61-2)
- **•** [Desviament i transferència de trucades, pàgina 52](#page-61-0)
- **•** [Ús de la funció Intercomunicació per parlar amb una secretària, pàgina 53](#page-62-0)
- **•** [Silenci del timbre del telèfon, pàgina 54](#page-63-0)

## <span id="page-62-0"></span>**Ús de la funció Intercomunicació per parlar amb una secretària**

La funció Intercomunicació és opcional i us permet parlar amb la vostra secretària a través d'una línia d'intercomunicació. L'administrador del sistema és qui configura aquesta funció.

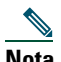

**Nota** Si la funció d'intercomunicació no es troba disponible al telèfon, poseu-vos en contacte amb l'administrador del sistema.

## **Telèfons IP 7941G, 7941G-GE, 7961G, 7961G-GE, 7970G i 7971G-GE de Cisco Unified**

Per a fer una trucada d'intercomunicació amb el telèfon IP de Cisco Unified, premeu el botó de marcatge ràpid **Intercomunicació** que correspongui a la vostra secretària. La secretària activa actual serà la destinació de la trucada d'intercomunicació.

Si no hi ha cap secretària activa quan inicieu sessió, no hi haurà cap destinació per a la trucada d'intercomunicació.

Quan inicieu una trucada d'intercomunicació, l'altaveu de la secretària contesta automàticament. Aleshores hi podreu parlar mitjançant l'altaveu, els auriculars o l'auricular del telèfon. Per parlar amb el cap, la secretària ha de prémer el botó Intercomunicació del seu telèfon.

Per finalitzar la trucada d'intercomunicació, pengeu el telèfon (o premeu el botó de l'altaveu o el dels auriculars).

## **Telèfons IP 7940G i 7960G de Cisco Unified**

Per a fer una trucada d'intercomunicació amb el telèfon IP de Cisco Unified, premeu el botó de marcatge ràpid **Intercomunicació** que correspongui a la vostra secretària.

Si la secretària no té una altra trucada quan inicieu la trucada d'intercomunicació, el vostre altaveu i el de la secretària s'engegaran simultàniament. Aleshores hi podreu parlar mitjançant l'altaveu, els auriculars o l'auricular del telèfon. El mateix passarà quan la secretària us faci una trucada d'intercomunicació.

Si la secretària té una altra trucada quan inicieu la trucada d'intercomunicació, aquesta sonarà al telèfon de la secretària, qui haurà de contestar-la manualment. Això mateix passarà si la secretària us fa una trucada d'intercomunicació quan teniu una altra trucada.

Per finalitzar la trucada d'intercomunicació, pengeu el telèfon (o premeu el botó de l'altaveu o el dels auriculars).

## **Temes relacionats**

- **•** [Ús de Cisco Extension Mobility, pàgina 52](#page-61-2)
- **•** [Desviament i transferència de trucades, pàgina 52](#page-61-0)
- **•** [Silenci del timbre del telèfon, pàgina 54](#page-63-0)

# <span id="page-63-0"></span>**Silenci del timbre del telèfon**

### **Per a caps**

Per silenciar el timbre del telèfon, premeu la tecla programada **NoMlsta** a fi d'activar o desactivar la funció No molestar.

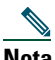

**Nota** Si la funció NoMlsta no es troba disponible al telèfon, poseu-vos en contacte amb l'administrador del sistema.

Quan la funció està activada, el timbre del telèfon IP de Cisco Unified està desactivat. La funció NoMlsta desactiva el timbre de totes les línies del telèfon.

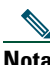

**Nota** La funció NoMlsta no afecta les trucades d'intercomunicació.

La funció No molestar es representa mitjançant una campana a la finestra d'estat de Cisco Unified Communications Manager Assistant de la pantalla LCD del telèfon IP de Cisco Unified. Una campana barrada indica que la funció està activada i, per tant, el timbre del telèfon està desactivat. El vostre telèfon no sonarà, però el de la secretària sí. Una campana indica que la funció està desactivada i, per tant, el timbre està activat.

La configuració inicial predeterminada de la funció és desactivada.

### **Temes relacionats**

- **•** [Ús de Cisco Extension Mobility, pàgina 52](#page-61-2)
- **•** [Desviament i transferència de trucades, pàgina 52](#page-61-0)
- **•** [Ús de la funció Intercomunicació per parlar amb una secretària, pàgina 53](#page-62-0)

# **Per a caps: Ús de Cisco Unified Communications Manager Assistant al telèfon en el mode de línia proxy**

Cisco Unified Communications Manager Assistant millora les funcions del telèfon i permet que el cap i la secretària gestionin les trucades d'una manera més efectiva. L'administrador del sistema haurà escollit la configuració de Cisco Unified Communications Manager Assistant per funcionar en el mode de línia compartida o en el mode de línia proxy. En el mode de línia compartida, el cap i la secretària tenen assignat el mateix número de directori. La secretària utilitza aquest número compartit (la línia) per gestionar les trucades en nom del seu cap. En el mode de línia proxy, el cap té un número de directori assignat, mentre que la secretària té assignat un número de directori alternatiu que utilitza com a proxy. Així, la secretària utilitza un número de proxy (la línia) per gestionar les trucades en nom del seu cap. Abans de començar, convé saber quin mode ha seleccionat l'administrador del sistema. Vegeu ["Introducció a Cisco Unified Communications Manager Assistant".](#page-10-0)

Cisco Unified Communications Manager Assistant ofereix les funcions següents als caps que tenen configurat el mode de línia proxy:

- **•** Encaminament de trucades: redirigeix selectivament les trucades entrants al vostre telèfon o al de la vostra secretària en funció de la llista de filtres personalitzada que tingueu.
- **•** Funcions millorades per a la gestió de trucades al telèfon IP de Cisco Unified: hi ha tecles programades noves i una finestra d'estat a la pantalla LCD del telèfon.
- **•** Capacitat d'intercomunicació: permet fer trucades d'intercomunicació a la secretària i rebre'n.
- **•** Configuració de les funcions en serveis de web: permet personalitzar algunes funcions del cap, com ara la destinació de desviament, mitjançant la finestra Configuració del cap. A més, la secretària també pot configurar aquestes funcions en nom del cap mitjançant Assistant Console.

### **Temes relacionats**

- **•** [Identificació del mode al telèfon d'un cap, pàgina 3](#page-12-0)
- **•** [Introducció \(per a caps\), pàgina 58](#page-67-0)
- **•** [Intercepció, desviament i transferència de trucades, pàgina 65](#page-74-0)
- **•** [Ús del filtratge de trucades, pàgina 68](#page-77-0)
- **•** [Ús de la funció Intercomunicació per parlar amb una secretària, pàgina 70](#page-79-0)
- **•** [Silenci del timbre del telèfon, pàgina 72](#page-81-0)
- **•** [Per a caps: Accés a la Configuració del cap, pàgina 74](#page-83-0)

# <span id="page-67-0"></span>**Introducció (per a caps)**

Aquests temes us poden ajudar a donar els primers passos amb Cisco Unified Communications Manager Assistant:

- **•** [Ús de Cisco Extension Mobility, pàgina 58](#page-67-1)
- **•** [Descripció de la selecció de secretària, pàgina 58](#page-67-2)
- **•** [Ús de la finestra d'estat, pàgina 59](#page-68-0)
- **•** [Ús del menú d'estat de cap al telèfon, pàgina 64](#page-73-0)

## <span id="page-67-1"></span>**Ús de Cisco Extension Mobility**

### **Procediment**

Per utilitzar Cisco Unified Communications Manager Assistant amb Cisco Extension Mobility:

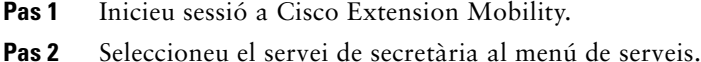

Consulteu la *Guia de l'usuari dels telèfons IP 7960G i 7940G de Cisco Unified* per a obtenir més informació sobre la funció Cisco Extension Mobility.

## <span id="page-67-2"></span>**Descripció de la selecció de secretària**

Com a cap, inicieu sessió automàticament a la funció Cisco Unified Communications Manager Assistant a menys que hagueu modificat la configuració per utilitzar Cisco Extension Mobility.

Per gestionar les trucades, la secretària ha d'iniciar sessió a l'aplicació Cisco Unified Communications Manager Assistant Console i no ha de tancar la sessió. Si la secretària activa tanca la sessió o es desconnecta, Cisco Unified Communications Manager Assistant intentarà assignar-vos una altra secretària.

### **Identificació de la secretària activa**

La secretària *activa* és la persona que gestiona les trucades actualment en nom vostre.

Si teniu diverses secretàries, és probable que vulgueu identificar la que està activa actualment. Per fer-ho, premeu el botó **Serveis** del telèfon i seleccioneu el servei de secretària. L'element 3 identifica la secretària activa.

### **Assignació de la secretària predeterminada**

Sempre que sigui possible, Cisco Unified Communications Manager Assistant farà que la vostra secretària *predeterminada* sigui la secretària activa. Quan la secretària predeterminada no estigui disponible (s'ha desconnectat o ha tancat la sessió), Cisco Unified Communications Manager Assistant assignarà una altra secretària fins que la secretària predeterminada iniciï sessió o torni a estar en línia.

Tant el cap com la secretària poden seleccionar la secretària predeterminada mitjançant la finestra Configuració del cap. Per obtenir-ne més detalls, vegeu [Assignació d'una secretària predeterminada](#page-84-1)  [a un cap, pàgina 75](#page-84-1).

#### **Canvi de secretària**

Si teniu diverses secretàries i n'hi ha més d'una que hagi iniciat sessió i estigui en línia, podeu anul·lar la selecció automàtica seleccionant manualment la secretària activa.

Seleccioneu l'element **3** del menú d'estat de cap del telèfon per veure una llista de les secretàries disponibles. Si hi ha diverses secretàries disponibles, seleccioneu-ne una altra perquè sigui l'activa. Sortiu del menú quan hagueu acabat.

#### **Si les secretàries no estan disponibles**

Si cap de les vostres secretàries està disponible, la icona Secretària (la de més a l'esquerra) del menú d'estat de cap del telèfon apareix barrada. El servei de gestió de trucades es reprendrà tan aviat com una de les secretàries iniciï sessió.

#### **Temes relacionats**

- **•** [Introducció \(per a caps\), pàgina 58](#page-67-0)
- **•** [Intercepció, desviament i transferència de trucades, pàgina 65](#page-74-0)
- **•** [Ús del filtratge de trucades, pàgina 68](#page-77-0)
- **•** [Ús de la funció Intercomunicació per parlar amb una secretària, pàgina 70](#page-79-0)
- **•** [Silenci del timbre del telèfon, pàgina 72](#page-81-0)

## <span id="page-68-0"></span>**Ús de la finestra d'estat**

#### **Per a caps**

El menú d'estat de cap apareix a la pantalla LCD del telèfon IP de Cisco Unified.

Al menú d'estat de cap hi ha dues seccions:

- **•** Estat de secretària: la part superior de la finestra d'estat mostra la identificació de la persona que truca i el temps transcorregut d'una trucada gestionada per una secretària en nom vostre. Vegeu la [Taula 9](#page-69-0) per obtenir-ne més detalls.
- **•** Secretària i funcions dels telèfons IP 7940G i 7960G de Cisco Unified: la major part de la finestra d'estat mostra icones que indiquen la presència d'una secretària activa i l'estat activat/desactivat de les funcions. Vegeu la [Taula 10](#page-69-1) per obtenir-ne més detalls.

#### **Cisco Unified Communications Manager Assistant 59**

**•** Secretària i funcions dels telèfons IP 7941G, 7941G-GE, 7961G, 7961G-GE, 7970G i 7971G-GE de Cisco Unified: la major part de la finestra d'estat mostra icones que indiquen la presència d'una secretària activa i l'estat activat/desactivat de les funcions. Vegeu la [Taula 11](#page-71-0) per obtenir-ne més detalls.

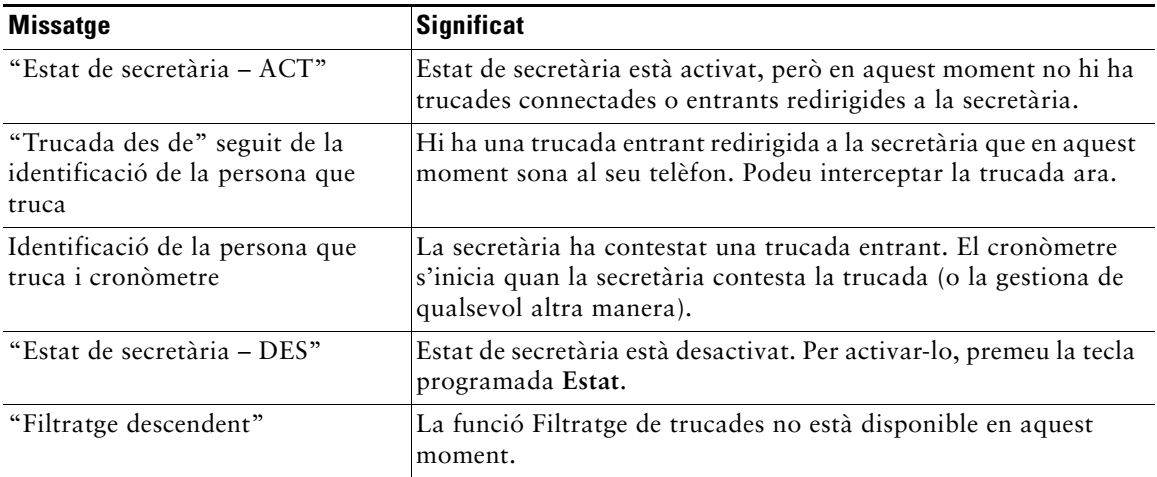

<span id="page-69-0"></span>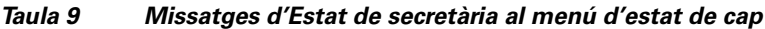

#### <span id="page-69-1"></span>*Taula 10 Icones de secretària i funcions al menú d'estat de cap dels telèfons IP 7940G i 7960G de Cisco Unified*

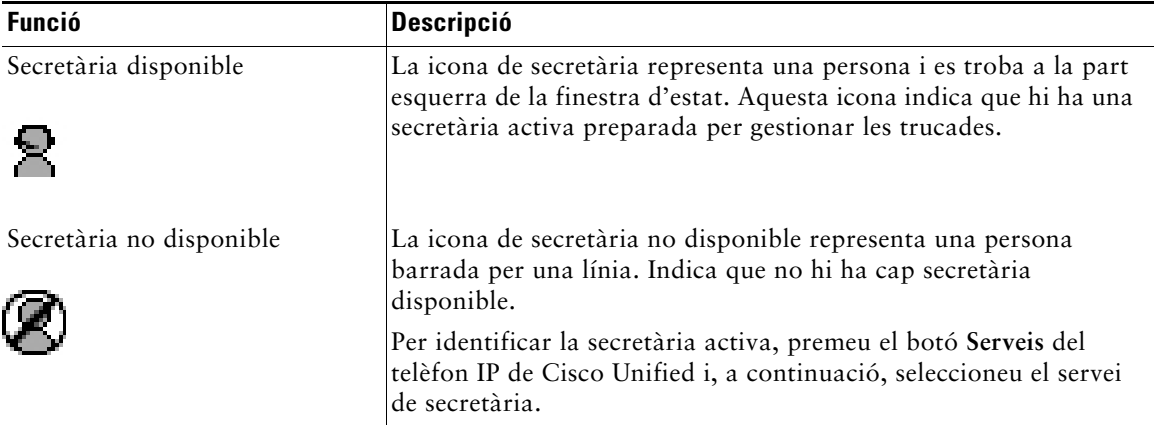

## **Per a caps: Ús de Cisco Unified Communications Manager Assistant al telèfon en el mode de línia proxy**

*Taula 10 Icones de secretària i funcions al menú d'estat de cap dels telèfons IP 7940G i 7960G de Cisco Unified (continua)*

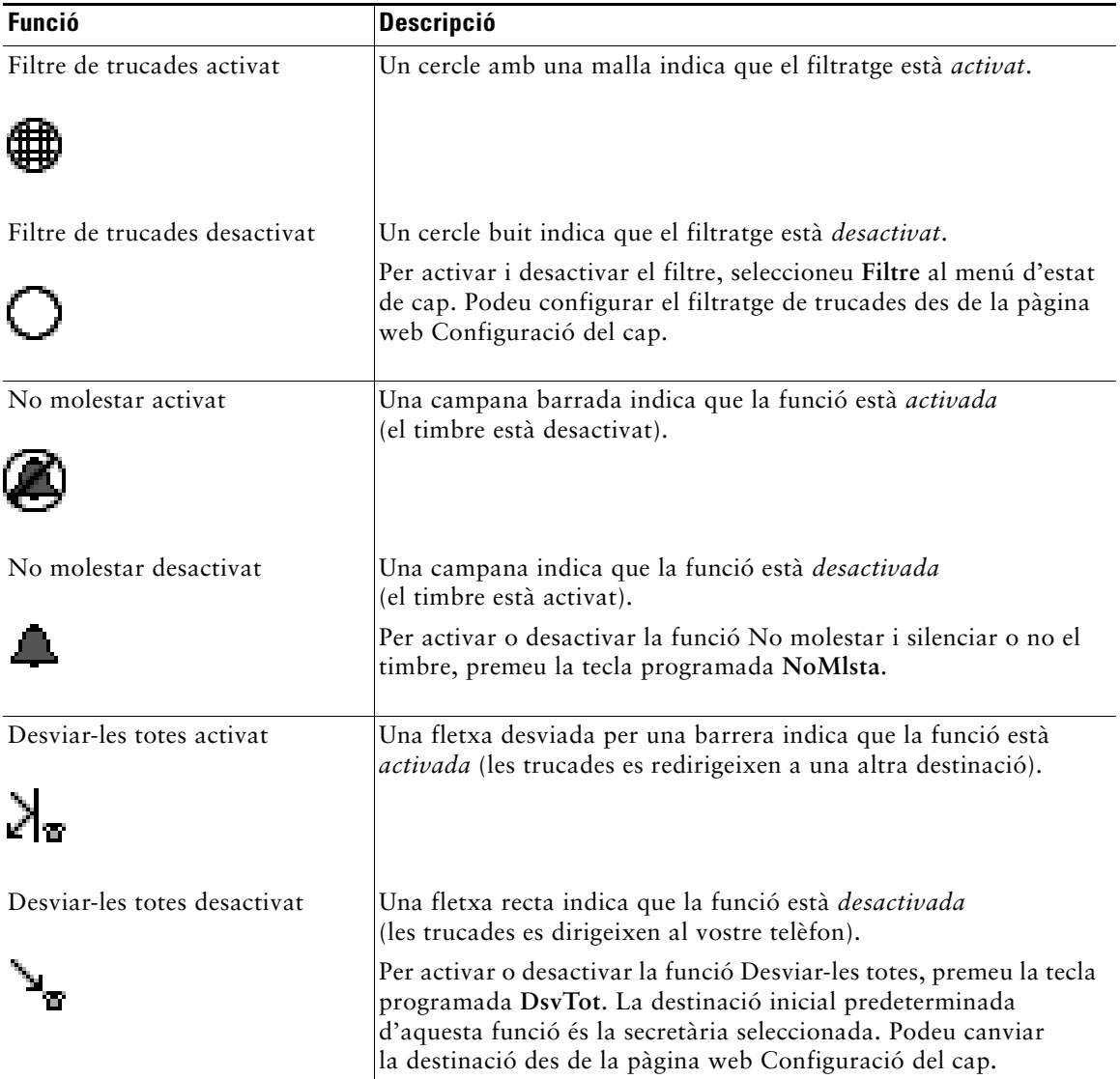

### <span id="page-71-0"></span>*Taula 11 Icones de secretària i funcions al menú d'estat de cap dels telèfons IP 7941G, 7941G-GE, 7961G, 7961G-GE, 7970G i 7971G-GE de Cisco Unified*

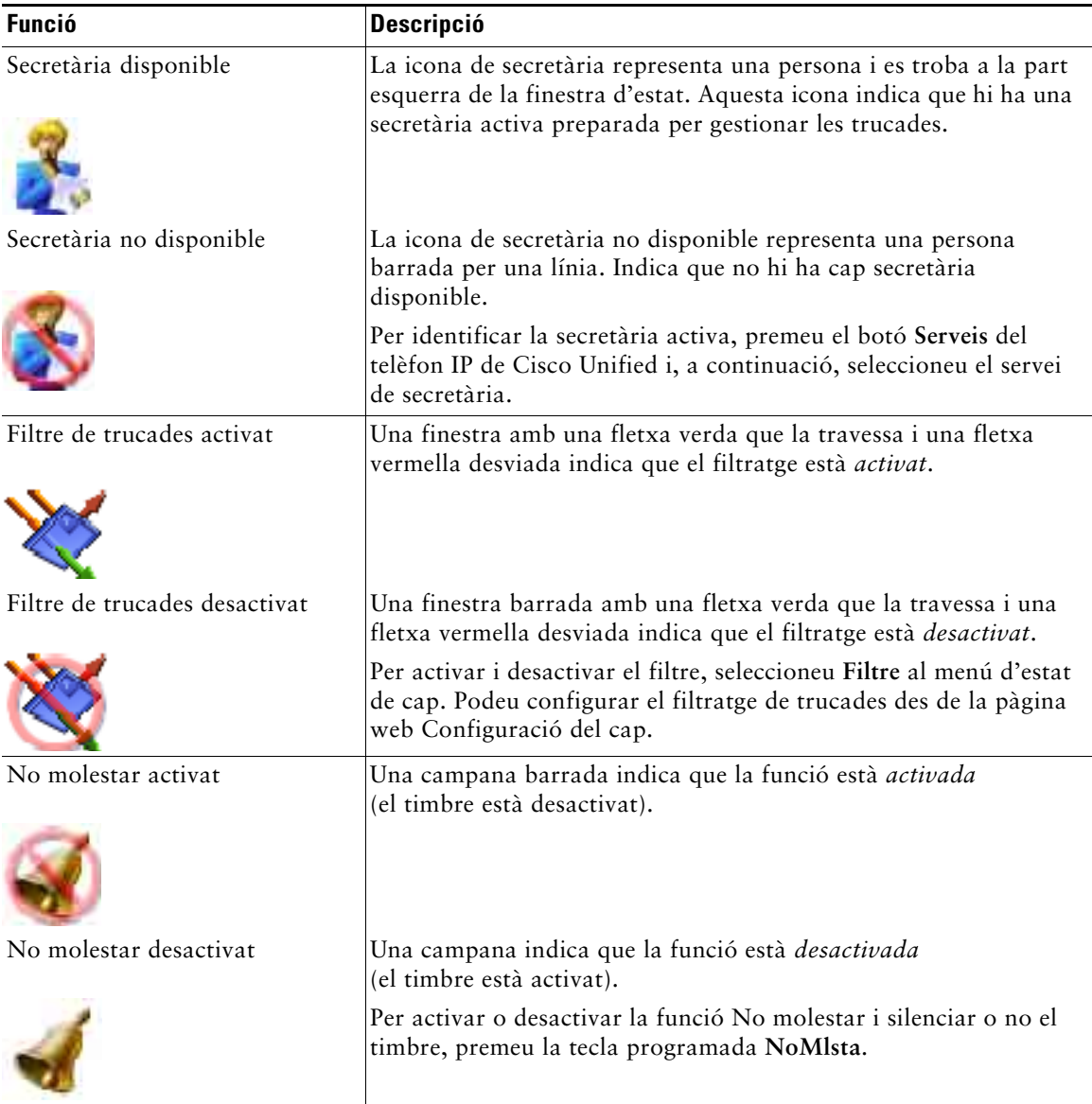
#### **Per a caps: Ús de Cisco Unified Communications Manager Assistant al telèfon en el mode de línia proxy**

#### *Taula 11 Icones de secretària i funcions al menú d'estat de cap dels telèfons IP 7941G, 7941G-GE, 7961G, 7961G-GE, 7970G i 7971G-GE de Cisco Unified (continua)*

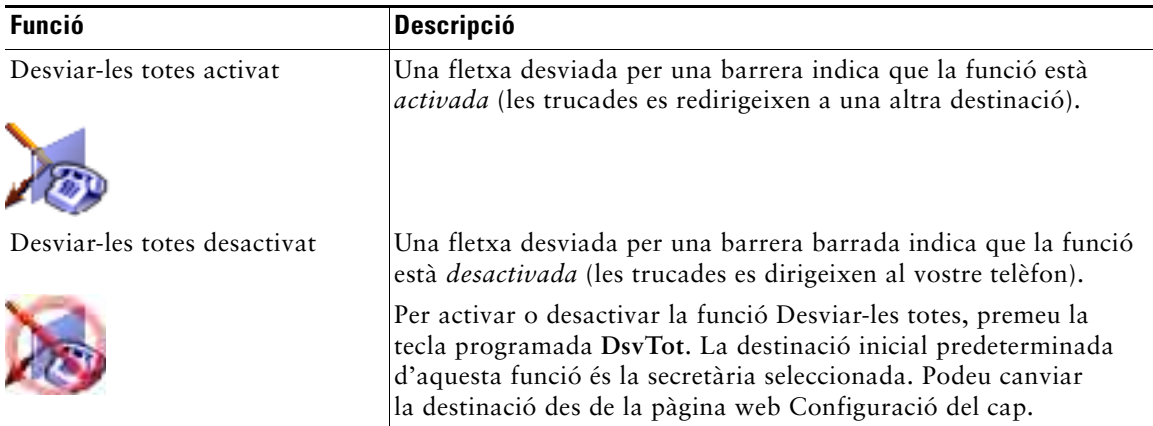

### **Consells**

- **•** La finestra d'estat no es veu quan utilitzeu el telèfon per fer o rebre trucades.
- **•** Premeu la tecla programada **Estat** per activar i desactivar la funció Estat de secretària.

- **•** [Introducció \(per a caps\), pàgina 58](#page-67-0)
- **•** [Intercepció, desviament i transferència de trucades, pàgina 65](#page-74-0)
- **•** [Ús del filtratge de trucades, pàgina 68](#page-77-0)
- **•** [Ús de la funció Intercomunicació per parlar amb una secretària, pàgina 70](#page-79-0)
- **•** [Silenci del timbre del telèfon, pàgina 72](#page-81-0)

## **Ús del menú d'estat de cap al telèfon**

### **Per a caps**

Per obrir el menú d'estat de cap al telèfon, premeu el botó **Serveis** i seleccioneu el servei de secretària. La [Taula 12](#page-73-0) descriu els elements del menú d'estat de cap i les tasques que hi estan associades.

<span id="page-73-0"></span>*Taula 12 Elements del menú d'estat de cap i tasques associades*

| Element del menú d'estat de cap |                   | <b>Funció</b>                                                         |
|---------------------------------|-------------------|-----------------------------------------------------------------------|
|                                 | Filtre            | Activa i desactiva el filtratge de trucades.                          |
|                                 | Mode de filtratge | Alterna entre filtres inclusius i exclusius.                          |
|                                 | Secretària        | Mostra la secretària activa i la resta de<br>secretàries disponibles. |

### **Temes relacionats**

- **•** [Introducció \(per a caps\), pàgina 58](#page-67-0)
- **•** [Intercepció, desviament i transferència de trucades, pàgina 65](#page-74-0)
- **•** [Ús del filtratge de trucades, pàgina 68](#page-77-0)
- **•** [Ús de la funció Intercomunicació per parlar amb una secretària, pàgina 70](#page-79-0)
- <span id="page-73-1"></span>**•** [Silenci del timbre del telèfon, pàgina 72](#page-81-0)

## **Configuració d'un to d'alerta per a les trucades entrants**

Les trucades entrants apareixen a la pantalla del telèfon del cap, però només sonen al telèfon de la secretària.

### **Procediment**

Per afegir una alerta de so a les trucades entrants del telèfon del cap, seguiu els passos següents:

- **Pas 1** Premeu el botó **Serveis**.
- **Pas 2** Seleccioneu i establiu **To d'alerta**.
- **Pas 3** Establiu **To d'alerta** com a **Activat**.

L'alerta sonarà un cop per cada trucada.

El to d'alerta no sona per a les trucades entrants si:

- **•** s'ha apagat el to d'alerta del telèfon des del telèfon de la secretària o Assistant Console;
- **•** la funció Estat de secretària està apagada;
- <span id="page-74-5"></span>**•** definiu les trucades perquè es redirigeixin automàticament a la vostra secretària.

## <span id="page-74-2"></span><span id="page-74-0"></span>**Intercepció, desviament i transferència de trucades**

#### **Per a caps**

Podeu utilitzar les tecles programades de Cisco Unified Communications Manager Assistant al telèfon per interceptar, desviar, transferir i fer altres gestions amb les trucades actives.

Aquesta secció tracta els temes següents:

- **•** [Intercepció d'una trucada que sona al telèfon de la secretària, pàgina 65](#page-74-1)
- **•** [Desviament immediat de trucades entrants a un altre número, pàgina 66](#page-75-0)
- **•** [Desviament de totes les trucades a un altre número, pàgina 66](#page-75-1)
- <span id="page-74-4"></span>**•** [Transferència de trucades al servei de missatgeria de veu, pàgina 67](#page-76-0)

## <span id="page-74-1"></span>**Intercepció d'una trucada que sona al telèfon de la secretària**

#### **Per a caps**

Premeu la tecla programada **Intrcpt** al telèfon IP de Cisco Unified per interceptar una trucada que sona al telèfon de la secretària i desviar-la al vostre telèfon.

Per poder interceptar la trucada, heu de prémer la tecla programada Intrcpt abans que la secretària contesti; no es poden interceptar trucades que ja estiguin connectades.

<span id="page-74-3"></span>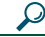

**Consell** Quan una trucada adreçada a un cap sona al telèfon de la secretària, es pot veure el text "Trucada des de" i la identificació de la persona que truca a la secció Estat de secretària de la finestra d'estat del telèfon.

- **•** [Introducció \(per a caps\), pàgina 58](#page-67-0)
- **•** [Intercepció, desviament i transferència de trucades, pàgina 65](#page-74-0)
- **•** [Ús del filtratge de trucades, pàgina 68](#page-77-0)
- **•** [Ús de la funció Intercomunicació per parlar amb una secretària, pàgina 70](#page-79-0)
- **•** [Silenci del timbre del telèfon, pàgina 72](#page-81-0)

## <span id="page-75-3"></span><span id="page-75-0"></span>**Desviament immediat de trucades entrants a un altre número**

#### **Per a caps**

Per desviar una trucada connectada, en espera o que sona des del vostre telèfon a un altre, premeu la tecla programada **Desviar**.

De manera predeterminada, la funció Desviar redirigeix les trucades a la secretària seleccionada. No obstant això, tant els caps com les secretàries poden establir qualsevol número de telèfon com a destinació de desviament.

### **Consells**

- **•** Si la secretària és la destinació de desviament assignada i teniu Estat de secretària activat, podeu comprovar si la trucada s'ha desviat a la secretària examinant la finestra d'estat de la pantalla LCD.
- **•** Les funcions Desviar i Desviar-les totes (DsvTot) tenen la mateixa destinació de desviament. Tant el cap com la secretària poden canviar aquesta destinació des de la finestra Configuració del cap.

### **Temes relacionats**

- **•** [Introducció \(per a caps\), pàgina 58](#page-67-0)
- **•** [Intercepció, desviament i transferència de trucades, pàgina 65](#page-74-0)
- **•** [Ús del filtratge de trucades, pàgina 68](#page-77-0)
- **•** [Ús de la funció Intercomunicació per parlar amb una secretària, pàgina 70](#page-79-0)
- <span id="page-75-2"></span>**•** [Configuració de la destinació de desviament per a caps, pàgina 75](#page-84-0)

### <span id="page-75-1"></span>**Desviament de totes les trucades a un altre número**

#### **Per a caps**

Premeu la tecla programada **DsvTot** per activar o desactivar la funció Desviar-les totes (DsvTot). Quan aquesta funció està activada, DsvTot redirigeix les trucades entrants a un altre telèfon.

A diferència de Desviar, que s'ha d'activar per a cada trucada, DsvTot permet redirigir totes les trucades entrants futures fins que es desactivi la funció.

Com a opció predeterminada, la destinació de DsvTot és la secretària seleccionada. No obstant això, tant els caps com les secretàries poden establir qualsevol número de telèfon com a destinació de desviament. Per exemple, si teniu previst ser fora de l'oficina i voleu continuar rebent trucades, podeu establir el número del vostre mòbil com a destinació de Desviar-les totes.

### **Consells**

- **•** Una icona al menú d'estat de cap indica si la funció DsvTot està activada o desactivada. Una fletxa desviada indica que la funció està activada, mentre que una fletxa recta indica que està desactivada.
- **•** DsvTot s'aplica a totes les línies que pugui gestionar la secretària; no permet redirigir les trucades rebudes en una línia personal a la qual la secretària no tingui accés ni les d'una línia d'intercomunicació.
- **•** Les funcions DsvTot i Desviar tenen la mateixa destinació de desviament. Tant el cap com la secretària poden canviar aquesta destinació des de la finestra Configuració del cap.
- **•** Si teniu activat tant el filtratge de trucades com DsvTot, quan hi hagi una trucada entrant Cisco Unified Communications Manager Assistant aplicarà en primer lloc *el filtratge de trucades*. El filtratge de trucades dirigirà la trucada al vostre telèfon o al de la secretària (segons la configuració del filtre). A continuació, Cisco Unified Communications Manager Assistant aplica DsvTot a les trucades que el filtratge ha dirigit al vostre telèfon. La funció DsvTot redirigeix aquestes trucades a la destinació de DsvTot.
- **•** Si configureu el desviament de totes les trucades al telèfon, totes les trucades entrants es desviaran al número de desviament de trucades que hagueu introduït. Les trucades no es filtraran cap a la secretària ni es desviaran cap a la destinació de desviament.

### **Temes relacionats**

- **•** [Introducció \(per a caps\), pàgina 58](#page-67-0)
- **•** [Intercepció, desviament i transferència de trucades, pàgina 65](#page-74-0)
- **•** [Ús del filtratge de trucades, pàgina 68](#page-77-0)
- **•** [Ús de la funció Intercomunicació per parlar amb una secretària, pàgina 70](#page-79-0)
- <span id="page-76-1"></span>**•** [Configuració de la destinació de desviament per a caps, pàgina 75](#page-84-0)

## <span id="page-76-0"></span>**Transferència de trucades al servei de missatgeria de veu**

### **Per a caps**

Premeu la tecla programada **TrnsfBu** per enviar immediatament una trucada des del telèfon al vostre servei de missatgeria de veu. També hi podeu transferir una trucada en espera.

### **Temes relacionats**

- **•** [Introducció \(per a caps\), pàgina 58](#page-67-0)
- **•** [Intercepció, desviament i transferència de trucades, pàgina 65](#page-74-0)
- **•** [Ús del filtratge de trucades, pàgina 68](#page-77-0)
- **•** [Ús de la funció Intercomunicació per parlar amb una secretària, pàgina 70](#page-79-0)
- **•** [Silenci del timbre del telèfon, pàgina 72](#page-81-0)

#### **Cisco Unified Communications Manager Assistant 67 Circuit Communications 67**

# <span id="page-77-2"></span><span id="page-77-1"></span><span id="page-77-0"></span>**Ús del filtratge de trucades**

### **Per a caps**

El filtratge de trucades redirigeix selectivament les trucades entrants a la secretària, a partir de la identificació de la persona que truca i de les configuracions i els paràmetres següents:

- **•** Mode de filtratge
- **•** Llistes de filtres
- **•** Estat activat o desactivat del filtre

La [Taula 13](#page-78-0) proporciona detalls sobre cadascun d'aquests paràmetres dels filtres.

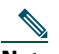

**Nota** La configuració inicial predeterminada és que el filtratge de trucades inclusiu està activat i les llistes de filtres estan buides; per tant, totes les trucades entrants es redirigeixen a la secretària. Per personalitzar el filtratge, vegeu [Creació de llistes de filtres per a un cap, pàgina 76.](#page-85-0)

Si voleu que la secretària gestioni les vostres trucades, el filtratge de trucades ha d'estar activat. Si teniu activat tant el filtratge de trucades com Desviar-les totes (DsvTot), quan hi hagi una trucada entrant Cisco Unified Communications Manager Assistant aplicarà en primer lloc *el filtratge de trucades*. El filtratge de trucades dirigirà la trucada al vostre telèfon o al de la secretària (segons la configuració del filtre). A continuació, Cisco Unified Communications Manager Assistant aplica DsvTot a les trucades que el filtratge ha dirigit al vostre telèfon. La funció DsvTot redirigeix aquestes trucades a la destinació de DsvTot.

Per exemple, podeu configurar un filtre inclusiu per rebre només les trucades de familiars. La resta de trucades seran gestionades per la secretària. Si teniu previst ser fora de l'oficina, podeu configurar el número del vostre telèfon mòbil com a destinació de DsvTot, activar Desviar-les totes i rebre les trucades de la família al telèfon mòbil. La secretària continuarà rebent la resta de trucades.

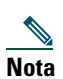

**Nota** Si configureu el desviament de totes les trucades al telèfon, totes les trucades entrants es desviaran al número de desviament de trucades que hagueu introduït. Les trucades no es filtraran cap a la secretària ni es desviaran cap a la destinació de desviament.

| Configu-<br>ració                              | <b>Finalitat</b>                                                                                                    | On trobar-la                                                                                                    | <b>Notes</b>                                                                                                    |
|------------------------------------------------|----------------------------------------------------------------------------------------------------|----------------------------------------------------------------------------------------------------|----------------------------------------------------------------------------------------------------|
| Mode de<br>filtratge                           | Utilitzeu la configuració del mode de<br>filtratge per canviar entre llistes de filtres<br>inclusius i exclusius.                                                                                                    | Podeu alternar entre les<br>llistes de filtres inclusius i<br>exclusius mitjançant el<br>menú d'estat de cap de la<br>pantalla LCD del telèfon.                                                                                   | La configuració<br>inicial<br>predeterminada<br>és amb el filtre<br>inclusiu activat.<br>Les secretàries<br>poden controlar<br>el mode de<br>filtratge en nom<br>del cap des<br>d'Assistant<br>Console. |
|                                                | Filtratge inclusiu: en aquest mode,<br><b>Cisco Unified Communications</b><br>Manager Assistant envia al cap les<br>trucades entrants que coincideixin<br>amb els números de la llista de filtres<br>inclusius; la resta es redirigeixen a la<br>secretària.<br>Filtratge exclusiu: en aquest mode,<br>Cisco Unified Communications<br>Manager Assistant redirigeix a la<br>secretària les trucades entrants que<br>coincideixin amb els números de la<br>llista de filtres exclusius; la resta es<br>redirigeixen al cap.           |                                                                                                    |                                                                                                    |
| Llistes de<br>filtres                          | Les llistes de filtres contenen un o més<br>números de telèfon (parcials o sencers).<br>Quan es rep una trucada i el filtratge està<br>activat, Cisco Unified Communications<br>Manager Assistant compara la<br>identificació de la persona que truca amb<br>els números de la llista activa. En funció<br>de si els números coincideixen i de la<br>llista de filtres que estigui activa<br>(inclusius o exclusius), Cisco Unified<br><b>Communications Manager Assistant</b><br>encaminarà la trucada al cap o a la<br>secretària. | Podeu crear llistes de filtres<br>a la finestra Configuració<br>del cap. Seleccioneu la fitxa<br>Filtre inclusiu o Filtre<br>exclusiu.                                                                                            | La secretària pot<br>configurar les<br>llistes de filtres<br>en nom del cap.<br>Com a<br>configuració<br>inicial<br>predeterminada,<br>les llistes de<br>filtres estan<br>buides.                       |
| Estat<br>activat o<br>desactivat<br>del filtre | La configuració de filtre activat o<br>desactivat activa o desactiva el filtratge<br>de trucades.<br>Si la funció està activada, totes les<br>trucades entrants s'intercepten i es<br>redirigeixen segons la configuració<br>dels filtres.                                                                                                    | Podeu activar i desactivar el<br>filtratge mitjançant el menú<br>d'estat de cap de la pantalla<br>LCD del telèfon. Premeu el<br>botó Serveis i seleccioneu<br>el servei de secretària i,<br>a continuació, seleccioneu<br>Filtre. | La configuració<br>inicial<br>predeterminada<br>del filtre és<br>activat.                                                                                                    |

<span id="page-78-0"></span>*Taula 13 Configuració del filtratge de trucades*

### **Consell**

<span id="page-79-1"></span>**•** Una icona rodona al menú d'estat de cap indica si la funció de filtratge de trucades està activada o desactivada. Una icona d'un cercle amb una malla indica que està activada; un cercle buit, que està desactivada.

### **Temes relacionats**

- **•** [Introducció \(per a caps\), pàgina 58](#page-67-0)
- **•** [Intercepció, desviament i transferència de trucades, pàgina 65](#page-74-0)
- **•** [Ús de la funció Intercomunicació per parlar amb una secretària, pàgina 70](#page-79-0)
- **•** [Creació de llistes de filtres per a un cap, pàgina 76](#page-85-0)

## <span id="page-79-2"></span><span id="page-79-0"></span>**Ús de la funció Intercomunicació per parlar amb una secretària**

La funció Intercomunicació és opcional i us permet parlar amb la vostra secretària a través d'una línia d'intercomunicació. L'administrador del sistema és qui configura aquesta funció.

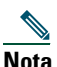

**Nota** Si la funció d'intercomunicació no es troba disponible al telèfon, poseu-vos en contacte amb l'administrador del sistema.

### **Telèfons IP 7941G, 7941G-GE, 7961G, 7961G-GE, 7970G i 7971G-GE de Cisco Unified**

Per a fer una trucada d'intercomunicació amb el telèfon IP de Cisco Unified, premeu el botó de marcatge ràpid **Intercomunicació** que correspongui a la vostra secretària.

Quan inicieu una trucada d'intercomunicació, l'altaveu de la secretària contesta automàticament. Aleshores hi podreu parlar mitjançant l'altaveu, els auriculars o l'auricular del telèfon. Per parlar amb el cap, la secretària ha de prémer el botó **Intercomunicació** del seu telèfon.

Per finalitzar la trucada d'intercomunicació, pengeu el telèfon (o premeu el botó de l'altaveu o el dels auriculars).

Hi ha diverses possibilitats quan inicieu una trucada d'intercomunicació en el mode de línia proxy:

- **•** Si s'ha configurat una secretària predeterminada *i* està disponible, aquesta secretària serà la destinació de la trucada.
- **•** Si s'ha configurat una secretària predeterminada però no està disponible, la següent secretària disponible serà la destinació de la trucada.
- **•** Si s'ha configurat una secretària predeterminada però no està disponible, *i* no hi ha secretàries actives en el moment de l'inici de sessió, la secretària predeterminada continuarà sent la destinació de la trucada d'intercomunicació.
- **•** Si *no* s'ha configurat cap secretària predeterminada, la secretària activa actual serà la destinació de la trucada.
- **•** Si *no* s'ha configurat cap secretària predeterminada, i la secretària activa actual tanca la sessió mentre inicieu la sessió, es produirà alguna d'aquestes accions:
	- **–** La següent secretària disponible serà la destinació de la trucada d'intercomunicació.
	- **–** Si no hi ha cap altra secretària disponible, la secretària que ha tancat la sessió continuarà sent la destinació de la trucada.
- **•** Si *no* s'ha configurat cap secretària predeterminada, i no hi ha *cap* secretària activa en el moment de l'inici de sessió, no hi haurà cap destinació per a la trucada d'intercomunicació.

### **Telèfons IP 7940G i 7960G de Cisco Unified**

Per a fer una trucada d'intercomunicació amb el telèfon IP de Cisco Unified, premeu el botó de marcatge ràpid **Intercomunicació** que correspongui a la vostra secretària.

Si la secretària no té una altra trucada quan inicieu la trucada d'intercomunicació, el vostre altaveu i el de la secretària s'engegaran simultàniament. Aleshores hi podreu parlar mitjançant l'altaveu, els auriculars o l'auricular del telèfon. El mateix passarà quan la secretària us faci una trucada d'intercomunicació.

Si la secretària té una altra trucada quan inicieu la trucada d'intercomunicació, aquesta sonarà al telèfon de la secretària, qui haurà de contestar-la manualment. Això mateix passarà si la secretària us fa una trucada d'intercomunicació quan teniu una altra trucada.

Per finalitzar la trucada d'intercomunicació, pengeu el telèfon (o premeu el botó de l'altaveu o el dels auriculars).

- **•** [Introducció \(per a caps\), pàgina 58](#page-67-0)
- **•** [Intercepció, desviament i transferència de trucades, pàgina 65](#page-74-0)
- **•** [Ús del filtratge de trucades, pàgina 68](#page-77-0)
- **•** [Silenci del timbre del telèfon, pàgina 72](#page-81-0)

# <span id="page-81-1"></span><span id="page-81-0"></span>**Silenci del timbre del telèfon**

### **Per a caps**

Per silenciar el timbre del telèfon, premeu la tecla programada **NoMlsta** a fi d'activar o desactivar la funció No molestar.

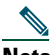

**Nota** Si la funció NoMlsta no es troba disponible al telèfon, poseu-vos en contacte amb l'administrador del sistema.

Quan la funció està activada, el timbre del telèfon IP de Cisco Unified està desactivat. La funció NoMlsta desactiva el timbre de totes les línies del telèfon.

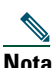

**Nota** La funció NoMlsta no afecta les trucades d'intercomunicació.

La funció No molestar es representa mitjançant una campana al menú d'estat de cap de la pantalla LCD del telèfon IP de Cisco Unified. Una campana barrada indica que la funció està activada i, per tant, el timbre del telèfon està desactivat. El telèfon de la secretària continuarà sonant. Una campana indica que la funció està desactivada i, per tant, el timbre està activat.

La configuració inicial predeterminada de la funció és desactivada.

### **Consell**

**•** Aquesta funció no afecta el filtratge de trucades.

- **•** [Introducció \(per a caps\), pàgina 58](#page-67-0)
- **•** [Intercepció, desviament i transferència de trucades, pàgina 65](#page-74-0)
- **•** [Ús del filtratge de trucades, pàgina 68](#page-77-0)
- **•** [Ús de la funció Intercomunicació per parlar amb una secretària, pàgina 70](#page-79-0)

# <span id="page-82-1"></span>**Configuració de les funcions del cap**

Tant els caps com les secretàries poden modificar les preferències del cap mitjançant la finestra Configuració del Cap. Els caps poden accedir a aquesta finestra des d'una pàgina web; les secretàries, en canvi, hi poden accedir des d'Assistant Console.

L'administrador del sistema haurà escollit la configuració de Cisco Unified Communications Manager Assistant per funcionar en el mode de línia compartida o en el mode de línia proxy. Si l'administrador del sistema ha configurat Cisco Unified Communications Manager Assistant per funcionar en el mode de línia proxy, podreu establir una secretària predeterminada, configurar una destinació de desviament i crear llistes de filtres. Si l'administrador del sistema ha configurat Cisco Unified Communications Manager Assistant per funcionar en el mode de línia compartida, només podreu configurar una destinació de desviament. En el mode de línia compartida, no podreu assignar una secretària predeterminada ni configurar filtres per filtrar trucades a una secretària selectivament.

La configuració inicial predeterminada permet que els caps puguin utilitzar Cisco Unified Communications Manager Assistant sense tenir que configurar les preferències abans que res.

### **Temes relacionats**

- **•** [Descripció del mode de línia compartida i del mode de línia proxy, pàgina 1](#page-10-0)
- **•** [Accés a la Configuració del cap, pàgina 73](#page-82-0)
- **•** [Assignació d'una secretària predeterminada a un cap, pàgina 75](#page-84-1)
- **•** [Configuració de la destinació de desviament per a caps, pàgina 75](#page-84-2)
- **•** [Creació de llistes de filtres per a un cap, pàgina 76](#page-85-1)

## <span id="page-82-0"></span>**Accés a la Configuració del cap**

Consulteu un dels temes següents:

- **•** [Per a caps: Accés a la Configuració del cap, pàgina 74](#page-83-0)
- **•** [Per a secretàries: Accés a la Configuració del cap, pàgina 74](#page-83-1)

## <span id="page-83-0"></span>**Per a caps: Accés a la Configuració del cap**

Els caps accediran a la pàgina Configuració del cap per via web. L'administrador del sistema us proporcionarà l'URL.

### **Procediment**

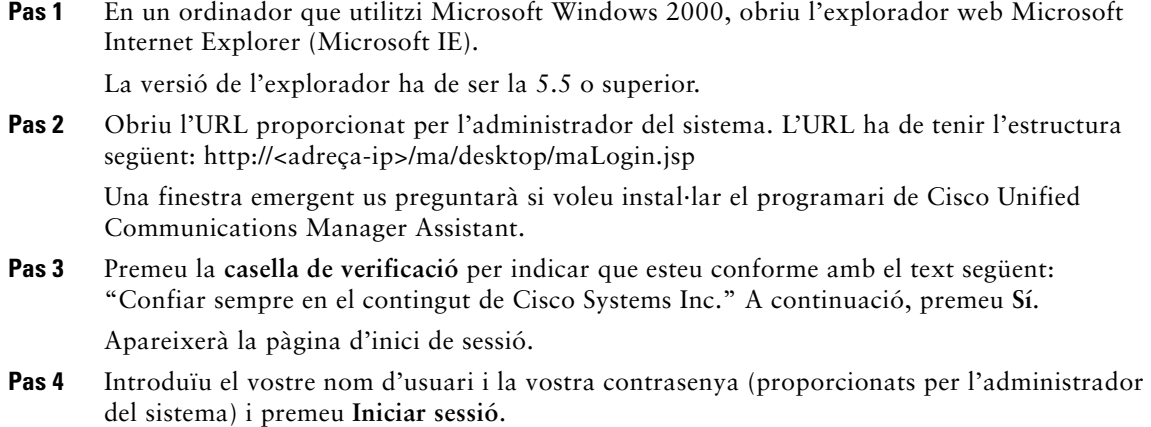

Apareixerà la finestra Configuració del cap.

**Pas 5** Quan vulgueu tancar la sessió, tanqueu la finestra de l'explorador web. Si cal, repetiu el pas 3.

### **Temes relacionats**

- **•** [Assignació d'una secretària predeterminada a un cap, pàgina 75](#page-84-1)
- **•** [Configuració de la destinació de desviament per a caps, pàgina 75](#page-84-2)
- **•** [Creació de llistes de filtres per a un cap, pàgina 76](#page-85-1)

### <span id="page-83-1"></span>**Per a secretàries: Accés a la Configuració del cap**

Les secretàries poden accedir a la finestra Configuració del cap des d'Assistant Console.

Per accedir a la finestra d'un cap concret, feu clic amb el botó dret del ratolí a qualsevol lloc de la fila del cap en qüestió a la secció Els meus caps d'Assistant Console. Tot seguit seleccioneu **Configurar** al menú emergent.

Per accedir a la finestra de tots els caps, seleccioneu **Cap > Configuració** a la barra de menús. Si cal, seleccioneu el cap les funcions del qual voleu configurar a la llista desplegable Cap.

### **Temes relacionats**

- **•** [Assignació d'una secretària predeterminada a un cap, pàgina 75](#page-84-1)
- **•** [Configuració de la destinació de desviament per a caps, pàgina 75](#page-84-2)
- <span id="page-84-4"></span>**•** [Creació de llistes de filtres per a un cap, pàgina 76](#page-85-1)

## <span id="page-84-1"></span>**Assignació d'una secretària predeterminada a un cap**

Podeu establir una de les secretàries configurades per a un cap com a secretària *predeterminada*.

Sempre que sigui possible, Cisco Unified Communications Manager Assistant assignarà la secretària predeterminada com a secretària activa del cap. Si la secretària predeterminada no ha iniciat sessió, Cisco Unified Communications Manager Assistant assignarà una altra secretària (si n'hi ha cap disponible) com a secretària activa. Quan iniciï sessió la secretària predeterminada, Cisco Unified Communications Manager Assistant canviarà les secretàries de manera que la predeterminada sigui l'activa i la que gestioni les trucades.

### **Procediment**

- **Pas 1** A la finestra Configuració del cap, si cal feu clic a la fitxa **Secretària predeterminada** per mostrar la finestra Selecció de la secretària predeterminada.
- **Pas 2** Seleccioneu la secretària corresponent al menú desplegable Secretària.
- **Pas 3** Guardeu els canvis.

### **Temes relacionats**

- **•** [Accés a la Configuració del cap, pàgina 73](#page-82-0)
- **•** [Configuració de la destinació de desviament per a caps, pàgina 75](#page-84-2)
- <span id="page-84-3"></span>**•** [Creació de llistes de filtres per a un cap, pàgina 76](#page-85-1)

## <span id="page-84-2"></span><span id="page-84-0"></span>**Configuració de la destinació de desviament per a caps**

Els caps que utilitzin Cisco Unified Communications Manager Assistant en el mode de línia proxy poden utilitzar les funcions Desviar-les totes (DsvTot) i Desviar (Desviar) per enviar trucades a la secretària o a un altre número de telèfon (que es denomina *destinació*). Les funcions DsvTot i Desviar tenen la mateixa destinació de desviament.

Els caps que utilitzin Cisco Unified Communications Manager Assistant en el mode de línia compartida poden configurar una destinació de desviament i desviar les trucades així que es rebin mitjançant la tecla programada **Desviar**. En iniciar sessió, la pantalla de desviament apareixerà automàticament.

De manera predeterminada, la destinació de desviament és la secretària activa del cap. Tant els caps com les secretàries poden utilitzar el procediment que es descriu a continuació per canviar aquesta destinació.

### **Procediment**

- **Pas 1** A la finestra Configuració del cap, premeu la fitxa **Desviar** per mostrar la finestra Configuració del desviament.
- **Pas 2** (Només en el mode de línia proxy) Seleccioneu **Número de directori** o **Secretària**.
- **Pas 3** Si heu seleccionat Número de directori, introduïu un número de telèfon vàlid. Introduïu el número tal com s'hauria de marcar des del telèfon de l'oficina.
- **Pas 4** Guardeu els canvis.

### **Temes relacionats**

- **•** [Intercepció, desviament i transferència de trucades, pàgina 65](#page-74-2)
- **•** [Accés a la Configuració del cap, pàgina 73](#page-82-0)
- **•** [Assignació d'una secretària predeterminada a un cap, pàgina 75](#page-84-1)
- <span id="page-85-2"></span>**•** [Creació de llistes de filtres per a un cap, pàgina 76](#page-85-1)

## <span id="page-85-1"></span><span id="page-85-0"></span>**Creació de llistes de filtres per a un cap**

Les llistes de filtres permeten als caps i a les secretàries personalitzar la funció de filtratge de les trucades del cap.

De manera predeterminada, les llistes de filtres estan buides. Afegiu números a una llista de filtres per personalitzar-la. Escolliu un mode de filtratge per canviar entre llistes de filtres *inclusius* i *exclusius*:

- **•** Inclusius: les trucades que coincideixin amb els números de la llista de filtres inclusius s'envien al *cap*; la resta es redirigeixen a la secretària activa.
- **•** Exclusius: les trucades que coincideixin amb els números de la llista de filtres exclusius es redirigeixen a la *secretària*; la resta s'envien al cap.

Cisco Unified Communications Manager Assistant compara la identificació de la persona que truca de la trucada entrant amb els números de telèfon de la llista de filtres activa.

Per exemple, si afegiu el número de telèfon 54321 a una llista de filtres inclusius d'un cap, les trucades entrants fetes al telèfon de l'oficina del cap des del número 54321 s'encaminaran al cap (no a la secretària) si el filtratge inclusiu està activat.

O, si afegiu el número 54xxx a la llista de filtres exclusius d'un cap, les trucades entrants fetes des d'una línia de telèfon amb un número de cinc dígits que comenci per 54 s'encaminaran a la secretària (no al cap) si el filtratge exclusiu està activat.

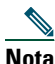

**Nota** Només pot haver actiu un mode de filtratge (inclusiu o exclusiu) cada vegada. Els caps poden alternar entre els modes de filtratge des del menú de Cisco Unified Communications Manager Assistant dels seus telèfons. Les secretàries poden alternar entre els modes de filtratge d'un cap des d'Assistant Console.

Les llistes de filtres poden contenir els comodins següents:

- **•** x: utilitzeu x per substituir *un sol* dígit a qualsevol lloc del filtre. Per exemple, "123x5" representa números de telèfon de cinc dígits en els quals el quart dígit pot ser qualsevol número entre 0 i 9. Podeu escriure la x en majúscula o en minúscula.
- **•** \*: utilitzeu \* per substituir *diversos* dígits al principi o al final del filtre. Per exemple, "5\*" representa números de telèfon de qualsevol longitud que comencen per 5.

A més de comodins, les llistes de filtres poden contenir guionets (-), punts (.) i espais en blanc.

**Consell** Les llistes de filtres poden estar buides. Com a configuració inicial predeterminada, el filtre està activat i la llista de filtres inclusius està buida. Això significa que totes les trucades entrants d'un cap es redirigiran a la secretària.

Caps: poden activar les llistes de filtres des del telèfon. Per fer-ho, obriu el menú de Cisco Unified Communications Manager Assistant al telèfon. Premeu **1** per activar o desactivar la funció Filtre; premeu **2** per alternar entre els modes de filtratge inclusiu i exclusiu.

Per crear llistes de filtres, tant els caps com les secretàries poden utilitzar el procediment següent:

### **Procediment**

- **Pas 1** A la finestra Configuració del cap, premeu la fitxa **Inclusiu** o la fitxa **Exclusiu** per mostrar la finestra de configuració adequada.
- **Pas 2** Al camp **Filtre**, introduïu un número de telèfon parcial o sencer.

Si us cal ajuda, premeu l'enllaç **Més inf.** per veure exemples de filtres.

- **Pas 3** Podeu afegir, substituir o esborrar filtres:
	- **•** Per afegir un filtre nou, introduïu un filtre al camp Filtre i premeu **agregar**. El filtre nou apareixerà a la llista de filtres.
	- **•** Per substituir un filtre existent per un de nou, a la llista de filtres seleccioneu el filtre existent que vulgueu modificar. Al camp Filtre, modifiqueu el filtre com vulgueu i premeu **reemplaçar**.

El filtre modificat apareixerà a la llista de filtres.

- **•** Per esborrar un filtre, seleccioneu-lo a la llista de filtres i premeu **eliminar**. El filtre esborrat s'eliminarà de la llista de filtres.
- **Pas 4** Guardeu els canvis.

### **Consells**

- <span id="page-87-0"></span>**•** Si teniu activat tant el filtratge de trucades com Desviar-les totes (DsvTot), quan hi hagi una trucada entrant Cisco Unified Communications Manager Assistant aplicarà en primer lloc *el filtratge de trucades*. El filtratge de trucades dirigirà la trucada al vostre telèfon o al de la secretària (segons la configuració del filtre). A continuació, Cisco Unified Communications Manager Assistant aplica DsvTot a les trucades que el filtratge ha dirigit al vostre telèfon. La funció DsvTot redirigeix aquestes trucades a la destinació de DsvTot.
- **•** Una icona rodona a la finestra d'estat de Cisco Unified Communications Manager Assistant indica si la funció de filtratge de trucades està activada o desactivada. Una icona d'un cercle amb una malla indica que està activada; un cercle buit, que està desactivada.

- **•** [Ús del filtratge de trucades, pàgina 68](#page-77-1)
- **•** [Accés a la Configuració del cap, pàgina 73](#page-82-0)
- **•** [Assignació d'una secretària predeterminada a un cap, pàgina 75](#page-84-1)
- **•** [Configuració de la destinació de desviament per a caps, pàgina 75](#page-84-2)

# **Índex**

### **A**

ajuda en línia, ús **[ix](#page-8-0)** alerta, to **[64](#page-73-1)** Assistant Console accedir sense ajudar els caps **[9](#page-18-0)** botons del control de trucades **[11](#page-20-0)** funcionar amb el ratolí i el teclat **[21](#page-30-0)** gestionar trucades des d' **[27](#page-36-0)** identificar components **[10](#page-19-0)** iniciar sessió a **[8](#page-17-0)** menú **[11](#page-20-1)** obrir **[8](#page-17-0)** personalitzar disseny **[20](#page-29-0)** tancar sessió a **[9](#page-18-1)** tecles de mètode abreujat **[23](#page-32-0)** utilitzar la intercomunicació **[22](#page-31-0)**

### **B**

botó Contestar **[28](#page-37-0)** botons identificar **[11](#page-20-0)**

### **C**

caps configurar les funcions **[73](#page-82-1)** controlar **[15](#page-24-0)** estat de les funcions **[15](#page-24-0)** estat en línia **[15](#page-24-0)** caps, línies a la secció Els meus caps **[15](#page-24-0)** a la secció Les meves trucades **[14](#page-23-0)** caps, línies proxy **[14](#page-23-0)** Cisco Unified Communications Manager Assistant, definició **[vii](#page-6-0)** col·locació de trucades en espera **[29](#page-38-0)** comodins a les llistes de filtres **[76](#page-85-2)** compartida, línia finestra d'estat del telèfon d'un cap **[3](#page-12-0)** utilitzar al telèfon del cap **[51](#page-60-0)** utilitzar Manager Assistant al mode de línia compartida **[1](#page-10-1)** configuració administrativa **[20](#page-29-1)** Configuració del cap, finestra utilitzar **[73](#page-82-1)** connectat, estat canviar **[9](#page-18-0)** controlar **[19](#page-28-0)**

Consola marcar des de **[27](#page-36-1)** Continuar, botó **[29](#page-38-1)** control de trucades, botons **[11,](#page-20-2) [39](#page-48-0)** definició **[11](#page-20-0)** control de trucades, estat controlar **[19](#page-28-0)**

### **D**

Destinació de desviament, configuració caps **[75](#page-84-3)** secretàries **[32](#page-41-0)** desviament de totes les trucades **[66](#page-75-2)** desviament de trucades caps **[52,](#page-61-0) [66](#page-75-3)** secretàries **[32](#page-41-0)** Desviament immediat, botó configurar **[32](#page-41-0)** Desviament immediat, botó (secretàries) utilitzar **[32](#page-41-0)** Desviar, tecla programada caps **[52,](#page-61-0) [66](#page-75-3)** destinació del cap **[75](#page-84-3)** Desviar-les totes amb filtratge de trucades **[78](#page-87-0)** directori utilitzar **[19](#page-28-1)** Directori, secció **[19](#page-28-1)** distintiu, timbre **[49](#page-58-0)** documentació organització **[viii](#page-7-0)** per al telèfon IP de Cisco Unified **[ix](#page-8-1)**

DsvImm, botó utilitzar **[32](#page-41-0)** DsvTot, tecla programada destinació del cap **[75](#page-84-3)** utilitzar **[66](#page-75-2)**

### **E**

Els meus caps, secció **[15](#page-24-0)** Espera, botó **[29](#page-38-0)** Estat de secretària caps **[59](#page-68-0)** utilitzar la tecla programada Intrcpt **[65](#page-74-3)** estat, barra utilitzar **[19](#page-28-0)** estat, finestra caps **[59](#page-68-0)** exclusiu, filtre definició **[68](#page-77-2)**

### **F**

filtratge descripció **[68](#page-77-2)** llistes **[76](#page-85-2)** filtres exclusius, llistes crear **[76](#page-85-2)** filtres inclusius, llistes crear **[76](#page-85-2)** finalització de trucades **[28](#page-37-1)** Fora de línia, botó **[9](#page-18-0)** fora de línia, estat controlar **[19](#page-28-0)**

### **I**

icones del telèfon de configuració de les funcions (caps) **[60,](#page-69-0) [62](#page-71-0)** Desviar-les totes (caps) **[66](#page-75-2)** filtrar (caps) **[70](#page-79-1)** No molestar (caps) **[54,](#page-63-0) [72](#page-81-1)** inclusiu, filtre definició **[68](#page-77-2)** inici de sessió, secretàries **[8](#page-17-0)** intercepció de trucades **[65](#page-74-4)** intercomunicació utilitzar al telèfon (caps) **[53,](#page-62-0) [70](#page-79-2)** utilitzar des d'Assistant Console **[22](#page-31-0)**

### **L**

Les meves trucades, secció **[14](#page-23-0)**

### **M**

marcatge de números **[27](#page-36-1)** menús, barra a Assistant Console **[11](#page-20-1)**

### **N**

No molestar, funció **[54,](#page-63-0) [72](#page-81-1)** no visible, transferència **[30](#page-39-0)** realitzar **[30](#page-39-0)** NoMlsta, tecla programada **[54,](#page-63-0) [72](#page-81-1)**

### **P**

penjada de trucades **[28](#page-37-1)** Penjar, botó **[28](#page-37-1)** predeterminada, secretària assignar **[75](#page-84-4)** primer pla, funció **[19](#page-28-0)** proxy, línia finestra d'estat del telèfon d'un cap **[3,](#page-12-1) [4](#page-13-0)** utilitzar al telèfon del cap **[57](#page-66-0)** utilitzar Manager A[ssistant al mode](#page-11-0)  de línia proxy **2**

### **R**

ràpids, marcatges **[17](#page-26-0)** ratolí funcionar amb Assistant Console **[21](#page-30-0)** realització de trucades **[27](#page-36-1)** resposta de trucades **[28](#page-37-0)**

### **S**

secretària, selecció descripció **[58](#page-67-1)** secretàries identificar (caps) **[58](#page-67-1)** línies de telèfon **[14](#page-23-0)** personalitzar el timbre del telèfon **[49](#page-58-0)** predeterminada **[75](#page-84-4)** seleccionar (caps) **[58](#page-67-1)** servidor configuració **[20](#page-29-1)** connexió **[19](#page-28-0)** silenci del telèfon **[54,](#page-63-0) [72](#page-81-1)**

### **T**

tancament de sessió, secretàries **[9](#page-18-1)** tecla programada Intrcpt, caps **[65](#page-74-4)** teclat, funcionament amb la consola **[21](#page-30-0)** tecles de mètode abreujat **[23](#page-32-0)** tecles programades caps **[52,](#page-61-1) [65](#page-74-5)** telèfon IP de Cisco Unified finestra d'estat (caps) **[59](#page-68-0)** línia compartida (caps) **[51](#page-60-0)** línia proxy (caps) **[57](#page-66-0)** secretàries **[35](#page-44-0)** tecles programades (caps) **[52,](#page-61-1) [65](#page-74-5)** tecles programades (secretàries) **[35](#page-44-0)** Transferència amb consulta, botó **[30](#page-39-1)** transferència de trucades **[30](#page-39-1)** Transferir a la bústia de veu, botó **[34](#page-43-0)** Transferir, botó **[30](#page-39-1)** treure de l'espera **[29](#page-38-1)** TrnsfBu, botó **[34](#page-43-0)** TrnsfBu, tecla programada caps **[53,](#page-62-1) [67](#page-76-1)** trucada en espera col·locar trucades en espera **[29](#page-38-0)** treure les trucades del mode d'espera **[29](#page-38-1)** trucades com es mostren **[14](#page-23-0)** trucades de conferència, realització **[31](#page-40-0)** trucades, filtratge amb Desviar-les totes **[78](#page-87-0)** descripció **[68](#page-77-2)** llistes **[76](#page-85-2)** modes **[76](#page-85-2)**

trucades, gestió des d'Assistant Console **[27](#page-36-0)** des del telèfon de la secretària **[35](#page-44-0)** des del telèfon del cap **[52,](#page-61-1) [65](#page-74-5)** mitjançant els bo[tons de control de](#page-48-0)  trucades **[11,](#page-20-2) 39**

### **V**

veu, bústia enviar trucades (secretàries) **[34](#page-43-0)** enviar-hi una trucada (caps) **[53,](#page-62-1) [67](#page-76-1)**

## $(1)$  $(1)$ **CISCO**

**Seu central corporativa dels Estats Units d'Amèrica** Cisco Systems, Inc. 170 West Tasman Drive San Jose, CA 95134-1706 Estats Units d'Amèrica <www.cisco.com> Telèfon: +1 408 526-4000 +1 800 553-NETS (6387) Fax: +1 408 527-0883

**Seu central corporativa d'Àsia-Pacífic** Cisco Systems, Inc. 168 Robinson Road #28-01 Capital Tower Singapur 068912 <www.cisco.com> Telèfon: +1 65 6317 7777 Fax: +1 65 6317 7799 **Seu central corporativa d'Europa** Cisco Systems International BV Haarlerbergpark Haarlerbergweg 13-19 1101 CH Amsterdam Països baixos [www-europe.cisco.com](http://www-europe.cisco.com) Telèfon: +1 31 0 800 020 0791<br>Fax: +1 31 0 20 357 1100 Fax: +1 31 0 20 357 1100

#### **Cisco té més de 200 oficines en tot el món. Les adreces, els números de telèfon i els números de fax es troben [al lloc web de Cisco a l'adreça www.cisco.com/go/offices.](www.cisco.com/go/offices)**

CCVP, the Cisco Logo, and the Cisco Square Bridge logo are trademarks of Cisco Systems, Inc.; Changing the Way We Work, Live, Play, and Learn is a service mark of Cisco Systems, Inc.; and Access Registrar, Aironet, BPX, Catalyst, CCDA, CCDP, CCIE, CCIP, CCNA, CCNP, CCSP, Cisco, the Cisco Certified Internetwork Expert logo, Cisco IOS, Cisco Press, Cisco Systems, Cisco Systems Capital, the Cisco Systems logo, Cisco Unity, Enterprise/Solver, EtherChannel, EtherFast, EtherSwitch, Fast Step, Follow Me Browsing, FormShare, GigaDrive, HomeLink, Internet Quotient, IOS, iPhone, IP/TV, iQ Expertise, the iQ logo, iQ Net Readiness Scorecard, iQuick Study, LightStream, Linksys, MeetingPlace, MGX, Networking Academy, Network Registrar, *Packet*, PIX, ProConnect, RateMUX, ScriptShare, SlideCast, SMARTnet, StackWise, The Fastest Way to Increase Your Internet Quotient, and TransPath are registered trademarks of Cisco Systems, Inc. and/or its affiliates in the United States and certain other countries.

All other trademarks mentioned in this document or Website are the property of their respective owners. The use of the word partnership relationship relationship relationship relationship relationship relationship relation between Cisco and any other company. (0704R)

© 2007 Cisco Systems, Inc. All rights reserved.